# Dell UltraSharp U3818DW 모니터 사용 설명서

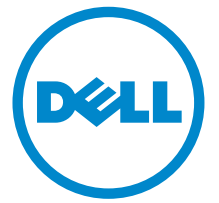

모델 : U3818DW 규정 모델 : U3818DWb

# 참고 , 주의 및 경고

 $\mathbb Z$  참고 : 컴퓨터를 더 잘 사용할 수 있도록 돕는 중요한 정보를 나타냅니다 .

주의 : 지침을 따르지 않을 경우 잠재적인 하드웨어 손상이나 데이터 손실을 알 리는 주의가 표시됩니다 .

 $\bigwedge$  경고 : 경고는 물적 손해 , 신체 상해 또는 사망 가능성이 있음을 나타냅니다 .

Copyright © 2017-2020 Dell Inc. 모든 권리 보유 .

이 제품은 미국 및 국제 저작권과 지적 재산권 법률에 의해 보호됩니다 . Dell<sup>TM</sup> 및 Dell 로고는 미 국 및 / 또는 기타 관할지에서 Dell Inc. 의 상표입니다 . 여기에 언급된 기타 모든 마크 및 이름은 각각 해당 회사의 상표입니다 .

2020 - 06 Rev. A05

\_\_\_\_\_\_\_\_\_\_\_\_\_\_\_\_\_\_\_\_

# 차례

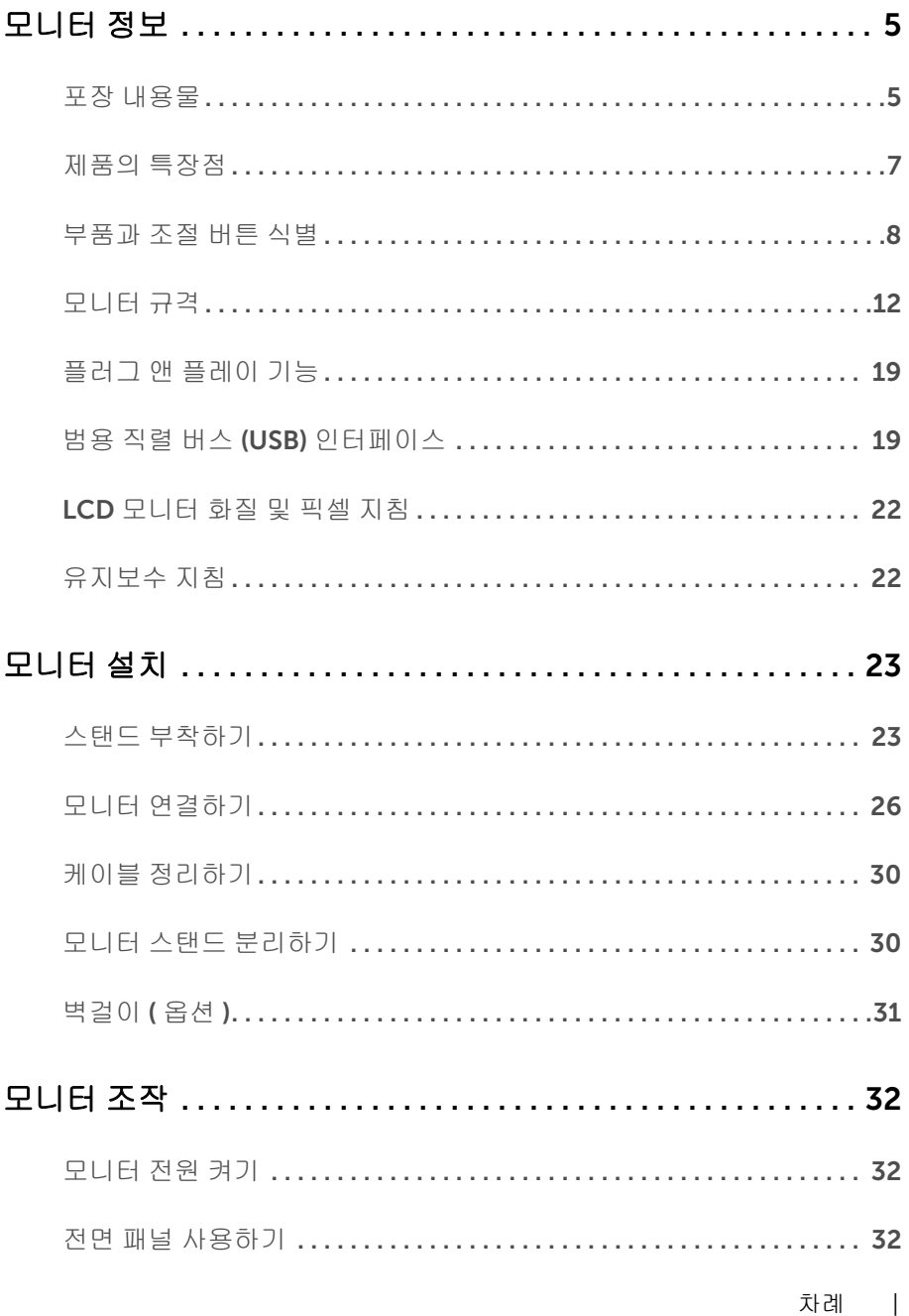

 $\overline{\mathbf{3}}$ 

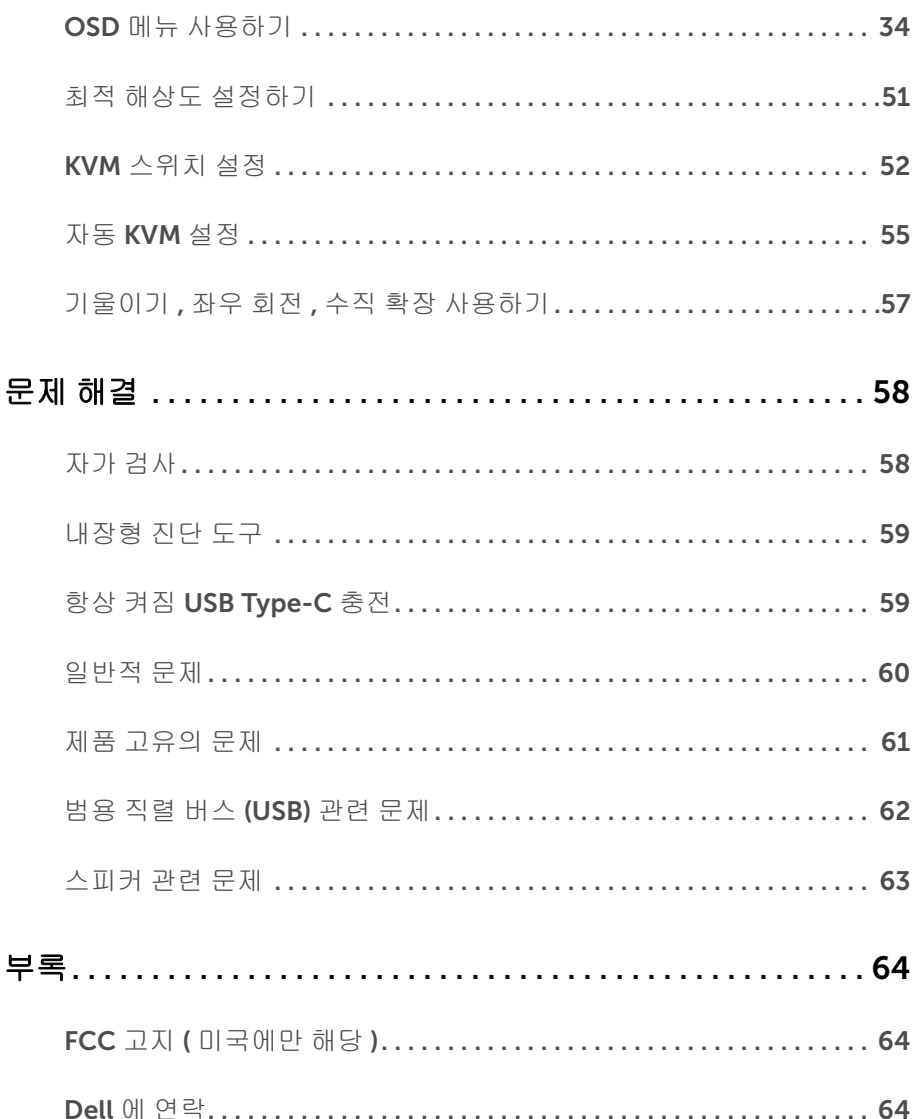

### <span id="page-4-1"></span><span id="page-4-0"></span>포장 내용물

모니터는 아래 그림에 표시된 구성 품목과 함께 제공됩니다 . 구성 품목을 받았는지 확인한 다음 빠진 품목이 있을 경우 Dell 에 [연락하](#page-63-3)십시오 .

참고 : 일부 항목은 옵션일 수 있으며 모니터와 함께 제공되지 않을 수 있습니다 . 일부 기능 또는 매체는 특정 국가에서는 제공되지 않을 수 있습니다 .

참고 : 기타 스탠드를 설치하려면 , 스탠드 설치 안내서에 포함된 설치 지침을 참조하십 시오 .

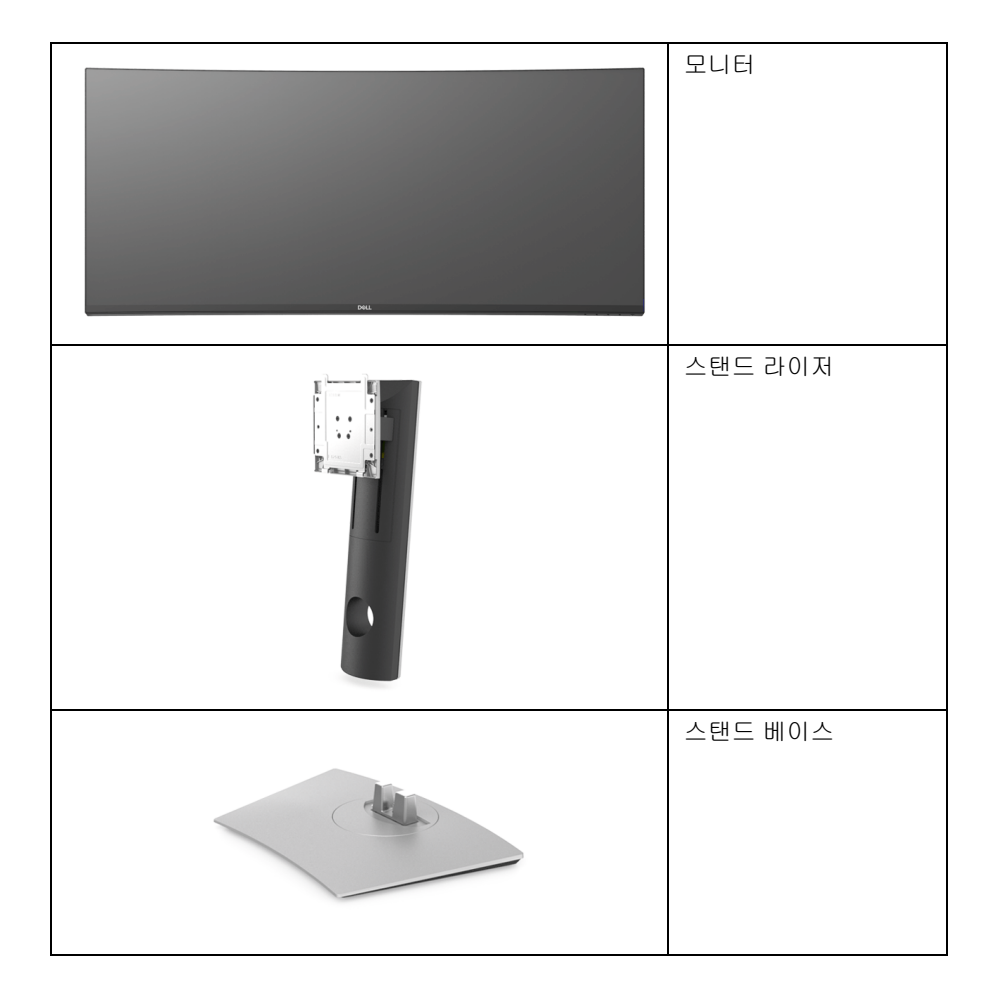

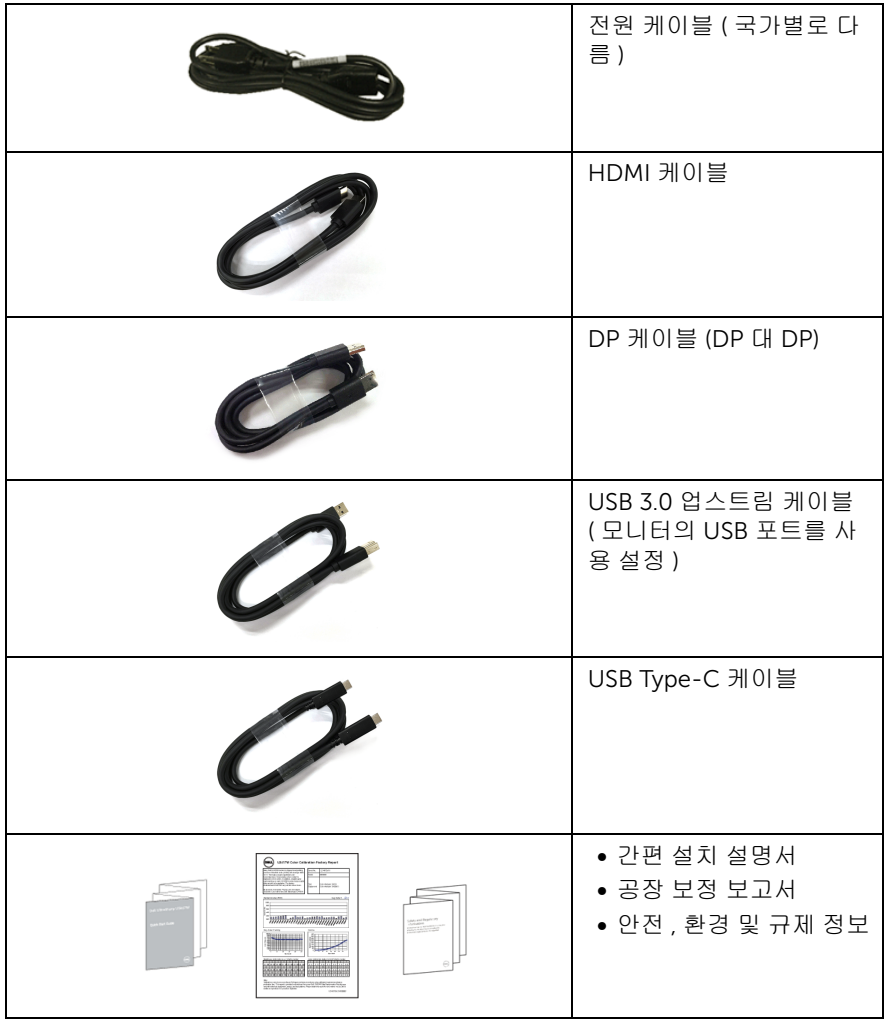

# <span id="page-6-0"></span>제품의 특장점

Dell U3818DW 모니터에는 능동형 매트릭스 박막 트랜지스터 (TFT) 액정 디스플레이 (LCD) 및 LED 백라이트가 탑재되어 있습니다 . 모니터의 특장점에는 다음 사항이 포함됩니다 :

- 가시 영역이 95.29 cm (37.5 인치 ) 인 디스플레이 ( 대각선 측정 시 ). 3840 x 1600 (21:9) 해상도를 제공하며 좀 더 낮은 해상도의 경우 전체 화면 모드를 지 원합니다 .
- 시야각이 넓어 앉은 위치에서 또는 서 있는 위치에서 화면을 볼 수 있습니다 .
- 색역 99% sRGB 로 평균 Delta E < 2 입니다 .
- HDMI, USB Type-C, DisplayPort 소스를 지원합니다 .
- 비디오 및 데이터 신호를 수신하면서 호환 가능한 노트북에 전원을 공급하는 단일 USB Type-C 입니다 .
- 기울이기, 좌우회전 및 수직 확장 조정 기능 .
- 극히 얇은 베젤은 다중 모니터 사용 시 베젤 갭을 최소화함으로써 설치하기 더 쉽고 멋 진 보기 환경을 선사합니다 .
- 탈착식 스탠드와 VESA ™ 100 mm 설치 구멍을 이용한 유연한 장착 가능 .
- 사용자 시스템에 의해 지원될 경우 플러그 앤 플레이 기능 .
- 내장 KVM 스위치를 이용하면 모니터에 연결된 단일 세트의 키보드 및 마우스로 최대 2 대의 컴퓨터를 제어할 수 있습니다.
- 다중 입력 설정을 위해 자동 KVM 을 지원합니다 .
- OSD 조정을 통한 간편한 설정과 화면 최적화 .
- 전원 및 메뉴 버튼 잠금 .
- 보안 잠금 슬롯 .
- 스탠드가 잠깁니다 .
- 절전 모드일 때 0.5 W 대기 전력이 소비됩니다 .
- 깜박임 없는 화면으로 최적으로 눈을 편안하게 합니다 .
- 참고 : 모니터에서 방출하는 블루 라이트에 장시간 노출되면 눈 피로나 디지털 눈 경련 Ø 을 비롯하여 눈에 해를 입을 수 있습니다 . ComfortView 기능은 최적으로 눈을 편안하 게 하기 위해 모니터에서 나오는 블루 라이트의 양을 줄이도록 설계되었습니다 .
	- PBP( 사진 옆 사진 ) 및 PIP( 사진 안 사진 ) 선택 모드를 지원합니다 .

# <span id="page-7-0"></span>부품과 조절 버튼 식별

앞면

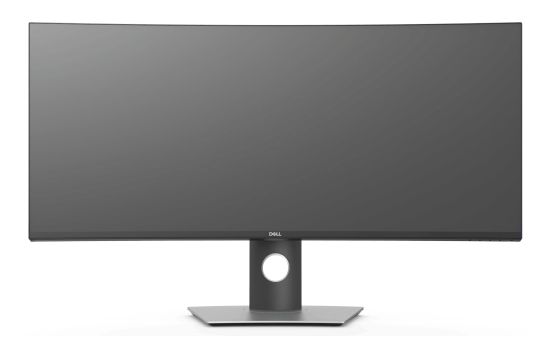

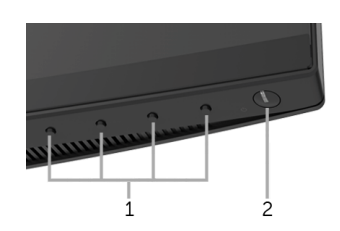

#### 전면 패널 조절 버튼

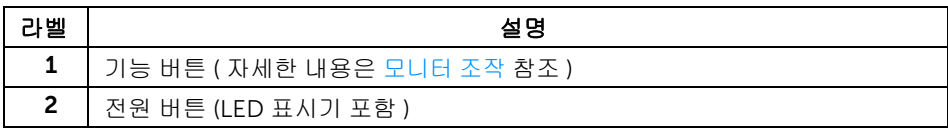

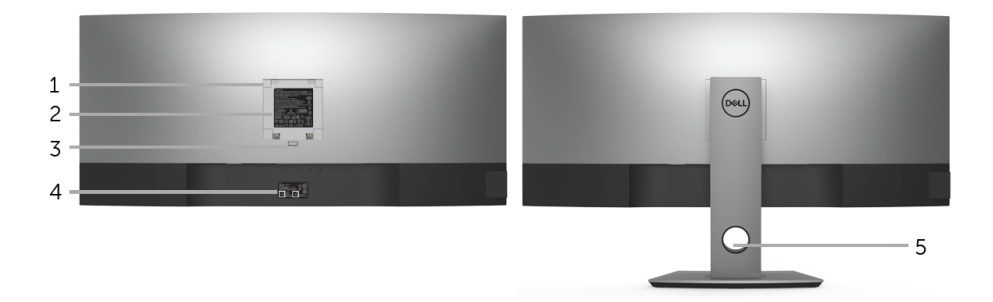

#### 모니터 스탠드가 장착된 상태의 뒷면

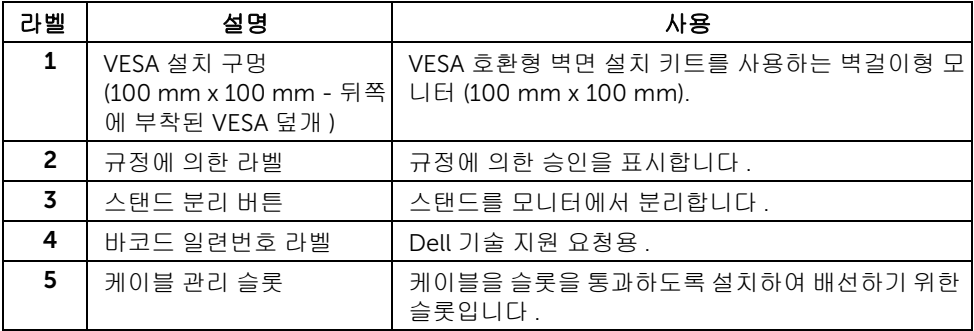

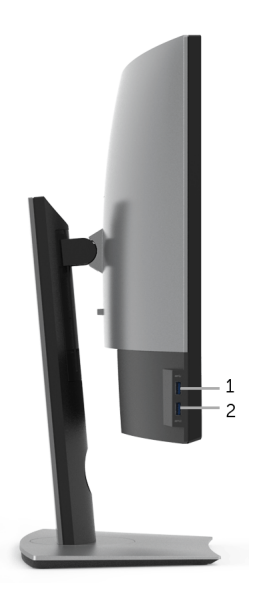

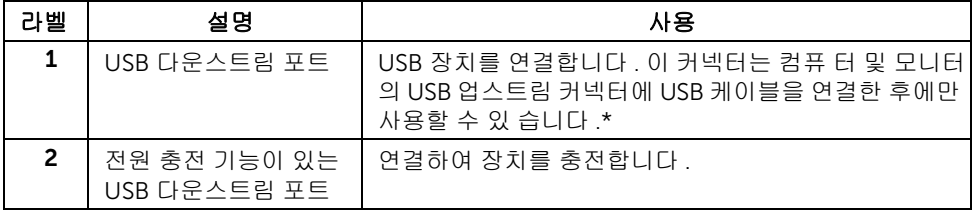

\* 신호 간섭을 피하기 위해 , 무선 USB 장치가 USB 다운스트림 포트에 연결되었을 때 다른 USB 장치를 인접 포트에 연결하지 않을 것을 권장합니다 .

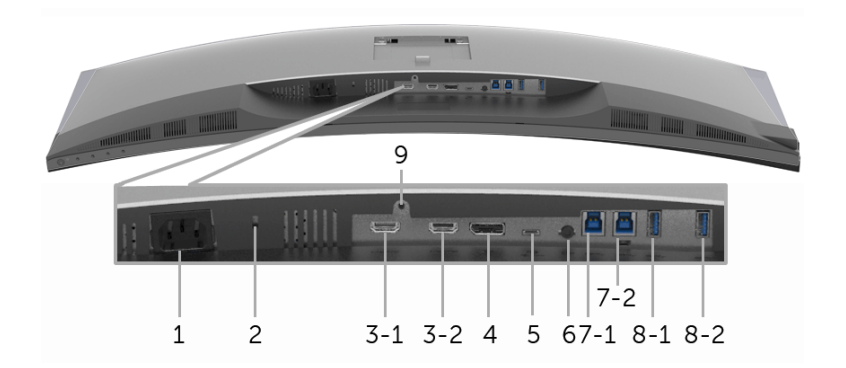

#### 아래 모습 ( 모니터 스탠드 없음 )

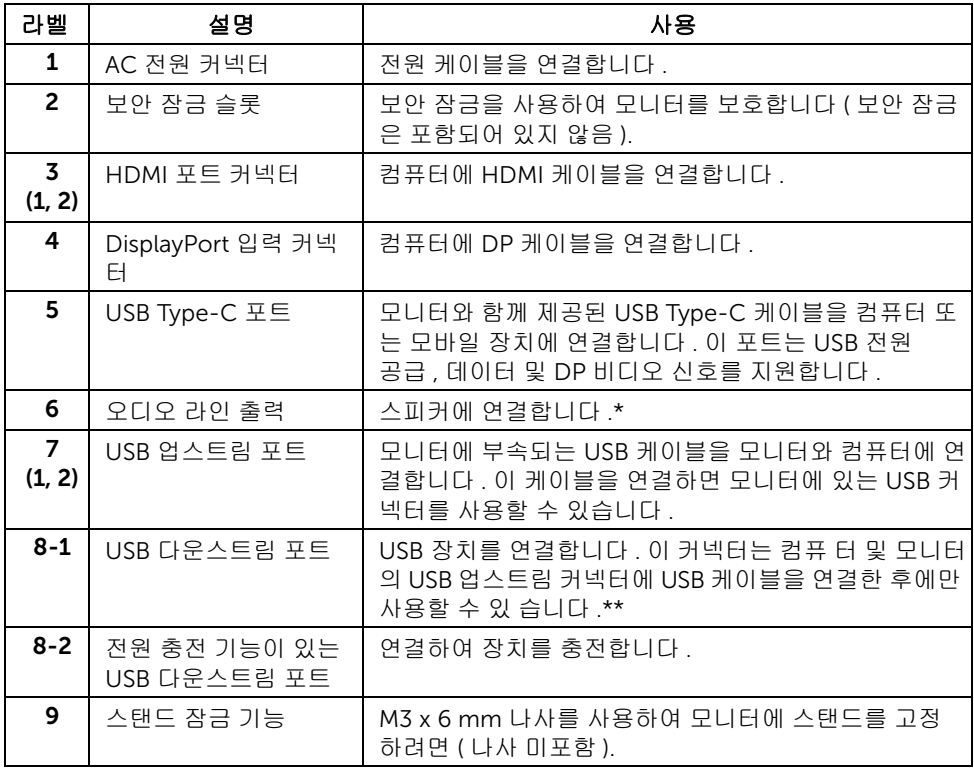

\* 오디오 출력 커넥터에 대한 헤드폰 사용은 지원되지 않습니다 .

\*\* 신호 간섭을 피하기 위해 , 무선 USB 장치가 USB 다운스트림 포트에 연결되었을 때 다른 USB 장치를 인접 포트에 연결하지 않을 것을 권장합니다 .

# <span id="page-11-1"></span><span id="page-11-0"></span>모니터 규격

#### 평판 규격

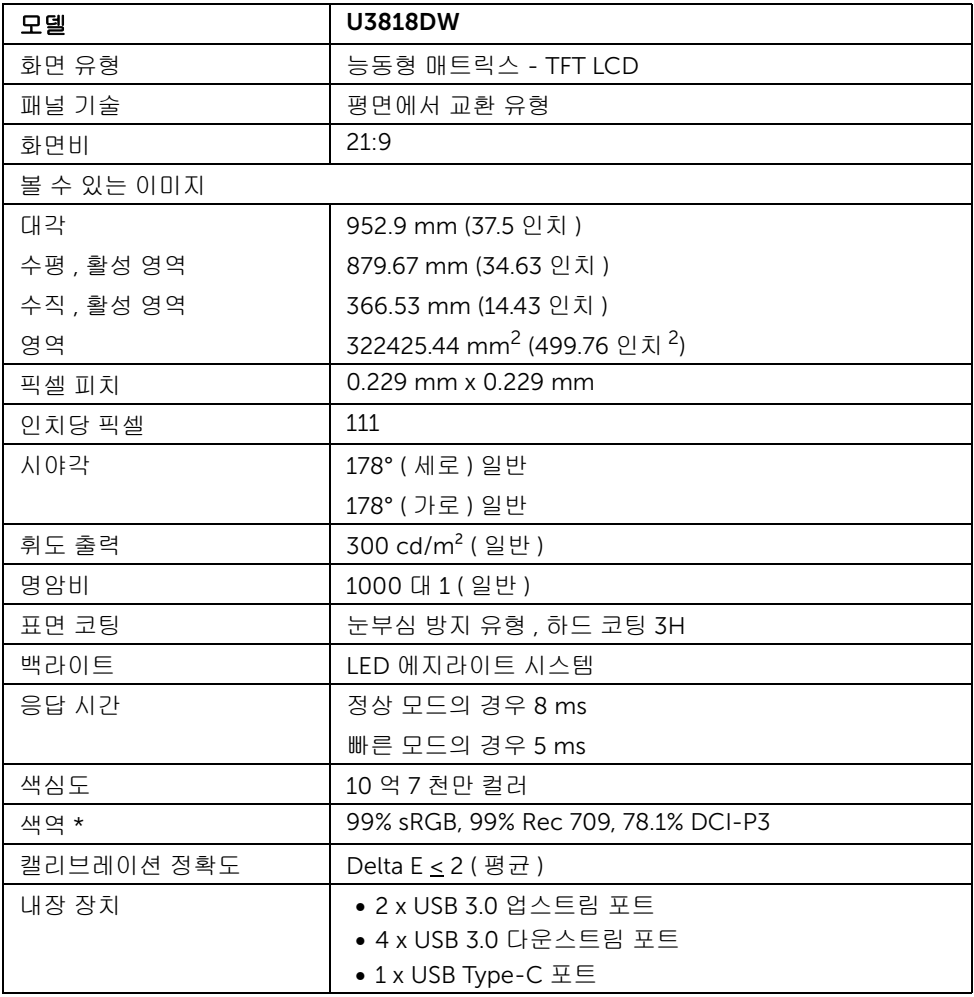

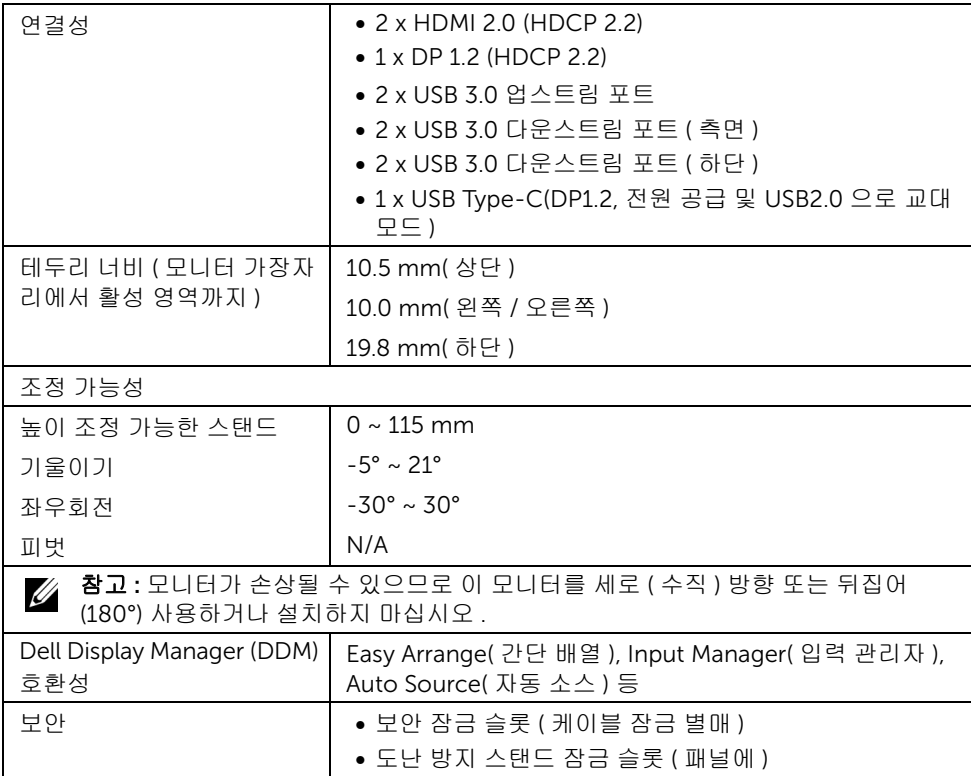

\* 패널 원시에서만 , 사용자 지정 모드 사전 설정 하 .

# 해상도 규격

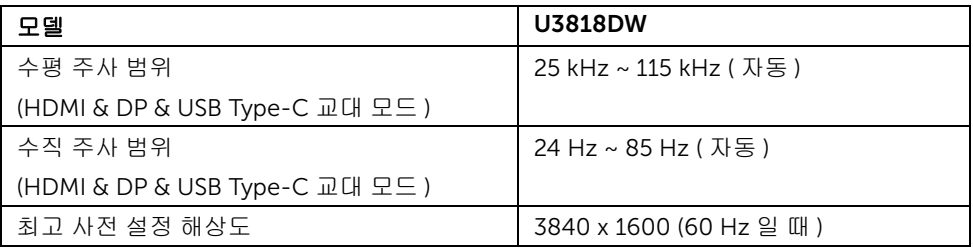

### 지원되는 비디오 모드

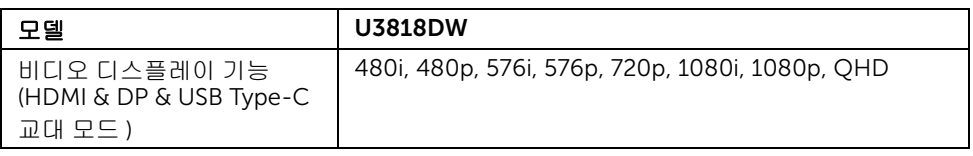

### 사전 설정 디스플레이 모드

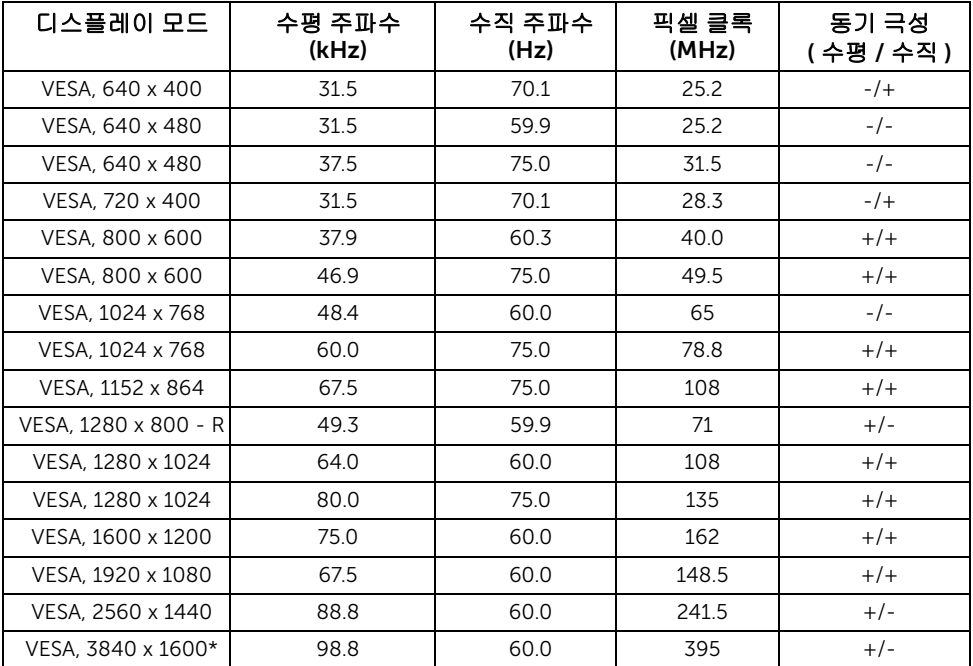

\* HDMI 2.0 을 지원하는 그래픽 카드가 필요합니다 .

### 전기 규격

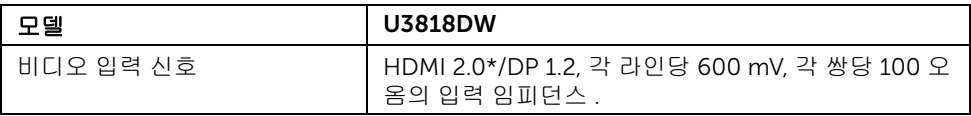

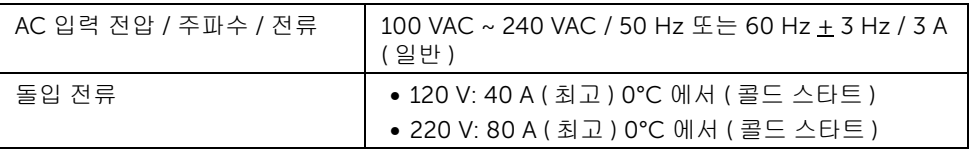

\* HDMI Ethernet Channel (HEC), Audio Return Channel (ARC), 3D 형식 및 해상도 표준 , 4K 디지털 시네마 해상도 표준을 포함하여 , HDMI 2.0 선택적 사양을 지원하지 않습니다 .

### 스피커 사양

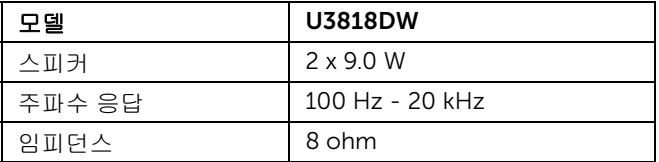

#### 물리적 특성

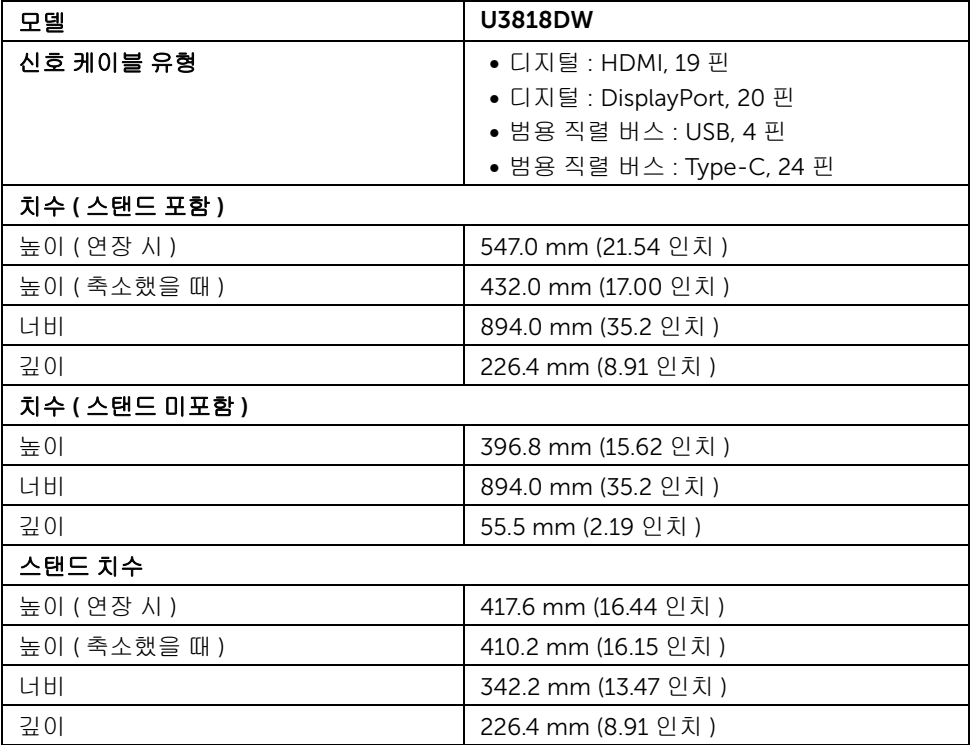

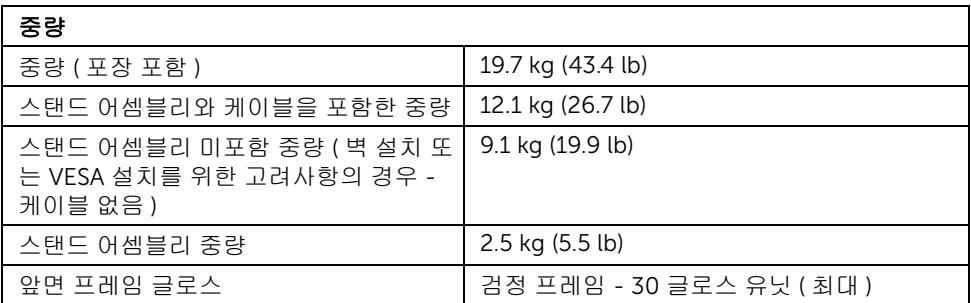

# 환경 특성

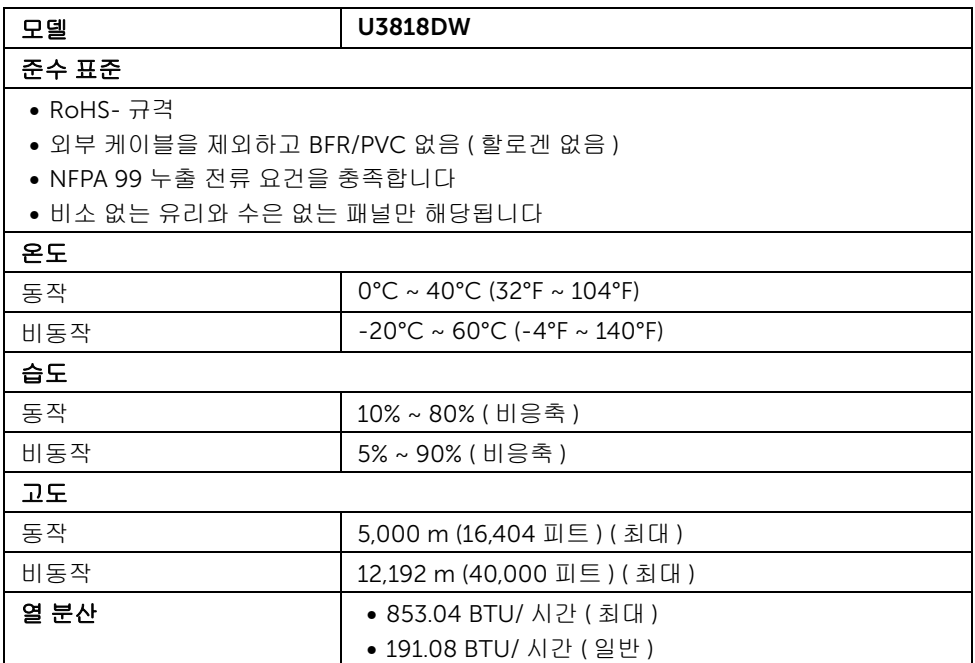

#### <span id="page-16-0"></span>전원 관리 모드

PC 에 VESA 의 DPM ™ 준수 디스플레이 카드나 소프트웨어가 설치되어 있는 경우 모니터를 사용하지 않는 동안 모니터가 자동으로 소비 전력을 줄입니다. 이것을 *절전 모드* \* 라고 합니 다 . 컴퓨터가 키보드 , 마우스 또는 기타 입력 장치에 의한 입력을 감지할 경우 모니터는 자동 으로 절전 모드에서 해제되어 작동합니다 . 다음 표는 이 자동 절전 기능의 소비 전력 및 신호 를 나타냅니다 .

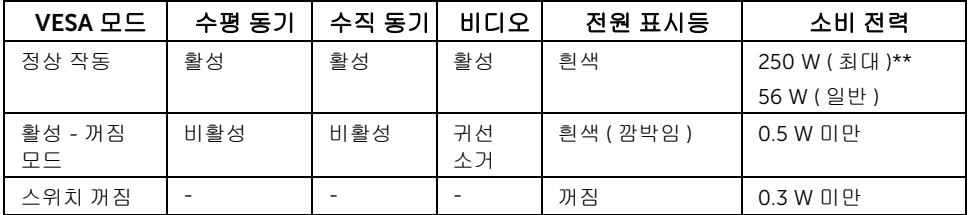

OSD 는 정상 동작 모드에서만 동작합니다 . 활성 - 꺼짐 모드에서 아무 버튼이나 누르면 다음 메시지가 표시됩니다 :

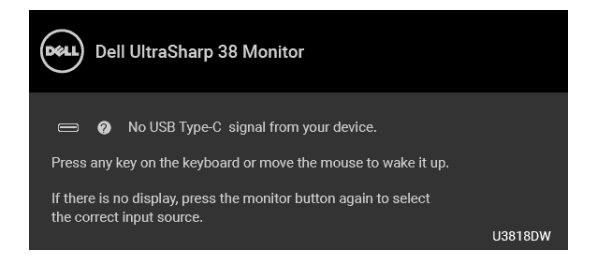

컴퓨터와 모니터를 절전 모드에서 해제하여 OSD 에 액세스합니다 .

참고 : 연결된 입력 신호에 따라 메시지가 약간 다를 수 있습니다 . U

\* 모니터에서 주전원 케이블을 뽑아야만 꺼짐 모드에서 소비 전력이 0 이 될 수 있습니다 . \*\* 최대 휘도 , 및 USB 활성 측정 최대 소비 전력 .

이 문서는 정보용으로서 실험실 성능을 반영합니다 . 사용자의 실제 제품은 주문한 소프 트웨 어 , 구성요소 , 주변장치에 따라 성능이 이와 다를 수 있으며 , 당사는 이러한 정보를 업데이 트해야 할 의무가 없습니다 . 따라서 고객은 전기적 공차 또는 기타 사항에 대한결 정을 내리 는 데 이 정보에 의존해서는 안 됩니다 . 정확성 또는 완전성에 대해 어떠한명시 적 또는 묵시 적 보증도 하지 않습니다 .

# 핀 지정

#### DisplayPort 커넥터

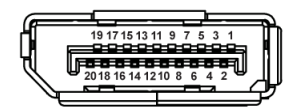

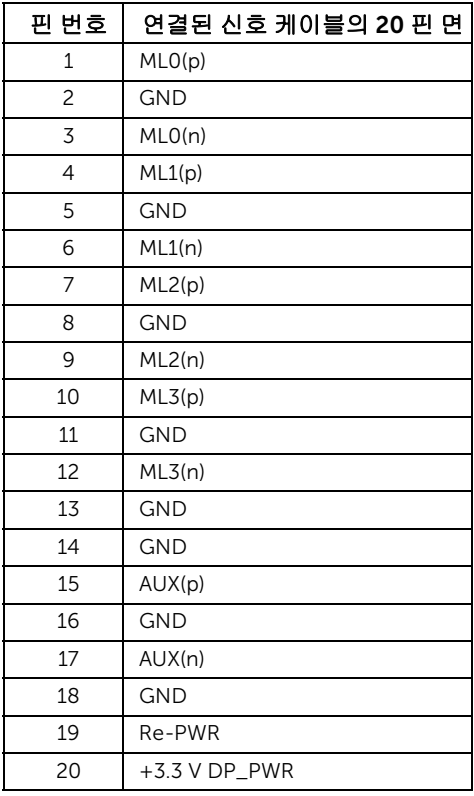

#### HDMI 커넥터

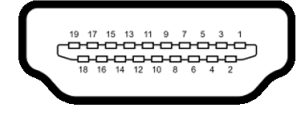

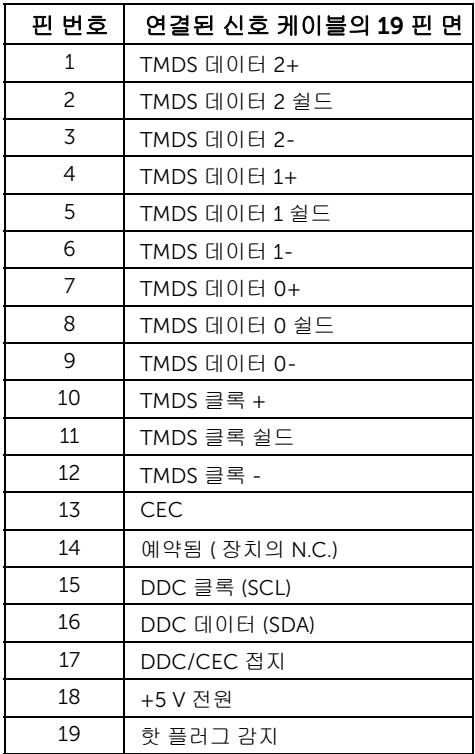

# <span id="page-18-0"></span>플러그 앤 플레이 기능

이 모니터는 어떠한 플러그 앤 플레이 호환 시스템에든 설치할 수 있습니다 . 모니터는 디스 플레이 데이터 채널 (DDC) 프로토콜을 사용하여 컴퓨터 시스템에 확장 디스플레이 식별 데 이터 (EDID) 를 제공함으로써 시스템이 자체적으로 구성하고 모니터 설정을 최적화도록 합 니다 . 대다수 모니터 설치는 자동으로 실행되므로 원할 경우 다른 설정을 선택할 수 있습니 다 . 모니터 설정 변경에 대한 자세한 내용은 [모니터](#page-31-3) 조작를 참조하십시오 .

## <span id="page-18-1"></span>범용 직렬 버스 (USB) 인터페이스

이 단원에서는 모니터에 탑재된 USB 포트에 대한 정보를 제공합니다 .

■ 참고 : 이 모니터는 초고속 USB 3.0 호환입니다 .

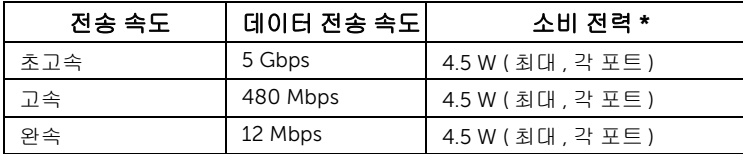

\* BC1.2 규격 준수 장치의 경우 USB 하향 포트 (SSGO 배터리 아이콘이 있는 포트 ) 에서 최 대 2 A.

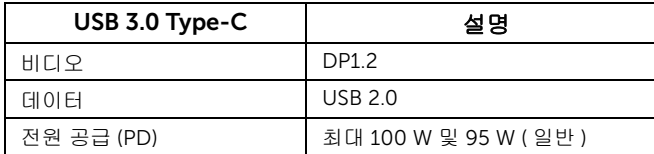

### USB 업스트림 커넥터

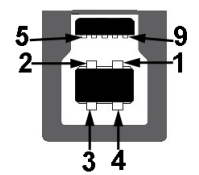

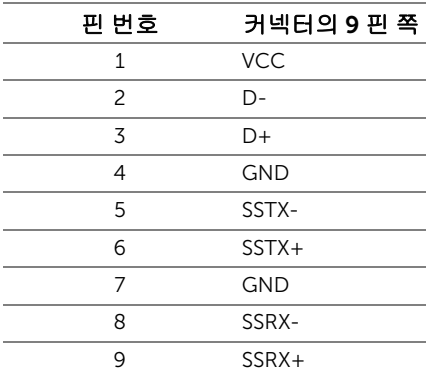

### USB 다운스트림 커넥터

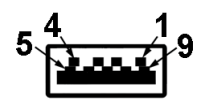

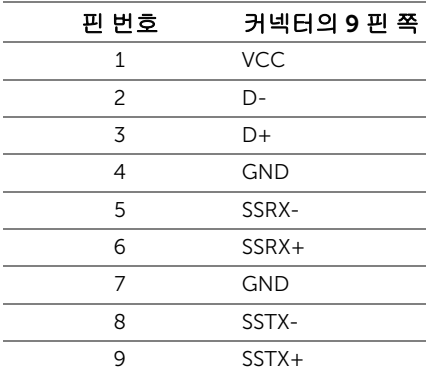

# USB Type-C 커넥터

A12 A11 A10 A9 A8 A7 A6 A5 A4 A3 A2 A1

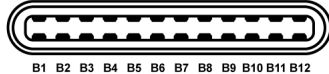

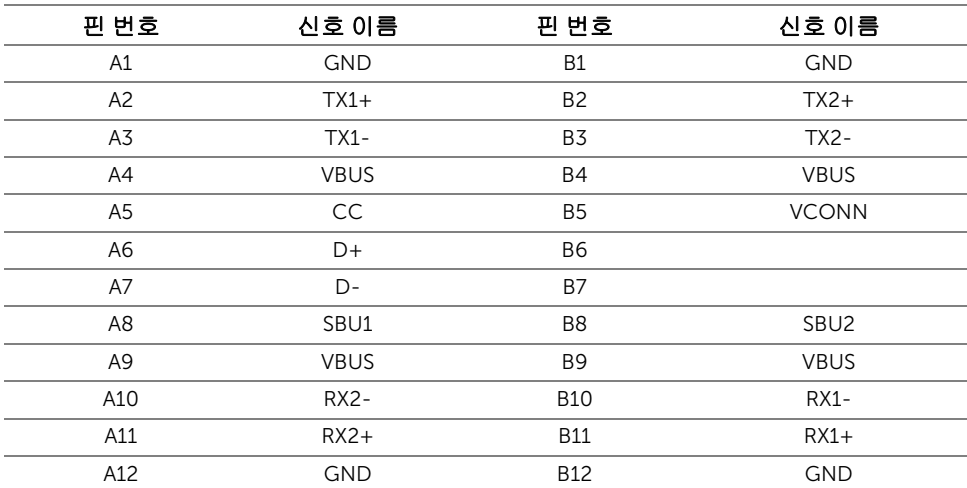

#### USB 포트

- 1 x USB Type-C 하단
- 2 x USB 3.0 업스트림 하단
- 2 x USB 3.0 다운스트림 하단
- 2 x USB 3.0 다운스트림 측면
- 충전 포트 배터리 아이콘이 있는 포트 ; BC1.2 호환 장치인 경우 신속 충전 기 능을 지원합니다 .

참고 : USB 3.0 기능을 사용하려면 USB 3.0 을 지원하는 컴퓨터가 있어야 합니다 . U1

참고 : 모니터의 USB 인터페이스는 모니터가 켜져 있을 때 또는 절전 모드에 있을 때에 U 만 동작합니다 . 모니터를 껐다 켜면 연결된 주변장치가 정상 기능을 재작동시키는 데 몇 초가 걸릴 수 있습니다 .

### <span id="page-21-0"></span>LCD 모니터 화질 및 픽셀 지침

LCD 모니터 제조 공정 중에 한 개 이상의 픽셀이 불변 상태로 고정되어 제대로 보이지 않는 경우가 있습니다 . 이것은 일반적인 현상이며 디스플레이의 화질 또는 사용성에 영향을 주지 않습니다 . Dell 모니터 품질 및 픽셀 정책에 대해서는 Dell 지원 사이트를 참조하십시오 : <http://www.dell.com/support/monitors>.

# <span id="page-21-1"></span>유지보수 지침

#### 모니터 청소

#### 주의 : 모니터를 청소하기 전에 안전 [지침을](#page-63-4) 읽고 따르십시오 .

#### 경고 : 모니터를 청소하기 전에 모니터의 전원 케이블을 전기 콘센트에서 뽑으십시오 .

모범적으로 관리하려면 모니터를 포장을 풀거나 청소하거나 취급할 때 아래 목록의 지침을 따르십시오 .

- 대전방지 화면을 청소하기 전에 부드럽고 깨끗한 헝겊에 물을 약간 축이십시오 . 가 능하면 대전방지 코팅에 적합한 특수 화면 청소용 티슈나 용액을 사용하십시오 . 벤 젠 , 희석제 , 암모니아수 , 연마 세제 또는 압축 공기를 사용하지 마십시오 .
- 모니터를 청소할 때는 따뜻한 물에 약간 적신 헝겊을 사용하십시오. 일부 세제는 모 니터에 유백색의 엷은 막을 형성하므로 어떠한 종류의 세제도 사용하지 마십시오 .
- 모니터의 포장을 풀었을 때 백색 분말이 보이면 헝겊으로 닦아 내십시오 .
- 짙은 색의 모니터가 긁히면 밝은 색의 모니터보다 흠집이 더 잘 보일 수 있으므로 모니터를 주의하여 다루십시오 .
- 모니터에 최고 품질의 이미지가 표시되게 하려면 동적으로 변화하는 화면보호기를 사용하고 , 사용하지 않을 때는 모니터를 끄십시오 .

### <span id="page-22-1"></span><span id="page-22-0"></span>스탠드 부착하기

■ 참고 : 받침대는 모니터에서 분리되어 출고됩니다 .

**참고 :** 이것은 스탠드 장착형 모니터에 적용될 수 있습니다 . 스탠드 설치 안내서에 포함 된 설치 지침을 참조하십시오 .

# 주의 : 스탠드를 부착하기 전에 모니터를 포장 상자에서 제거하지 마십시오 .

모니터 스탠드 부착하기 :

- 1 상자 반대편에 적힌 지침을 따라 스탠드를 고정시키는 위쪽 쿠션에서 스탠드를 빼냅니다 .
- 2 스탠드 받침 블록을 스탠드 슬롯에 완전히 삽입합니다 .
- 3 나사 핸들을 들어 올리고 나사를 시계 방향으로 돌립니다 .
- 4 나사를 완전히 조인 후 , 나사 핸들을 우묵한 부분에 평평하게 접어 넣습니다 .

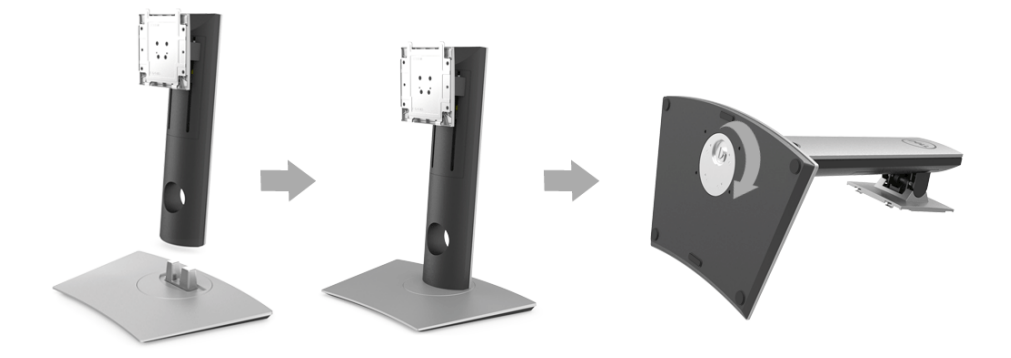

5 그림과 같이 덮개를 들어올려 스탠드 어셈블리를 위해 VESA 영역을 노출시킵니다 .

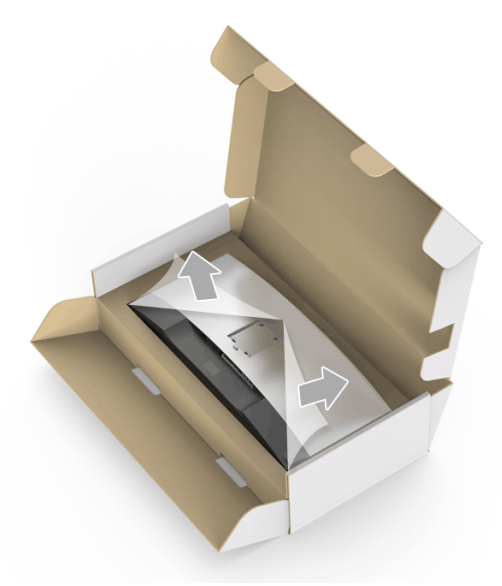

- 6 스탠드 어셈블리를 모니터에 부착하십시오 .
	- a 모니터 후면의 홈을 스탠드 상부에 있는 두 개의 탭에 끼웁니다 .
	- b 스탠드를 딸깍 소리가 나면서 정위치에 고정될 때까지 누릅니다 .

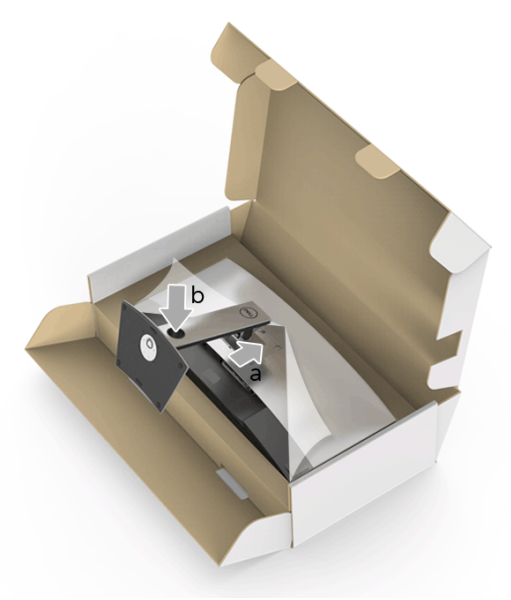

7 모니터를 똑바로 세웁니다 .

 $\mathscr{U}$  참고 : 미끄러지거나 떨어지지 않도록 모니터를 조심해서 들어올립니다 .

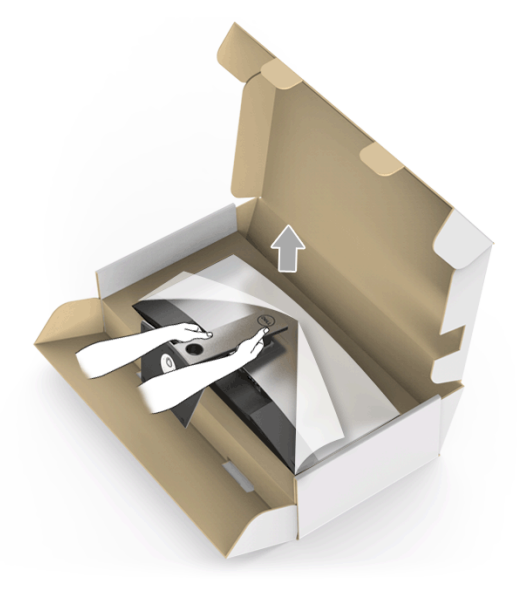

8 모니터에서 덮개를 제거합니다 .

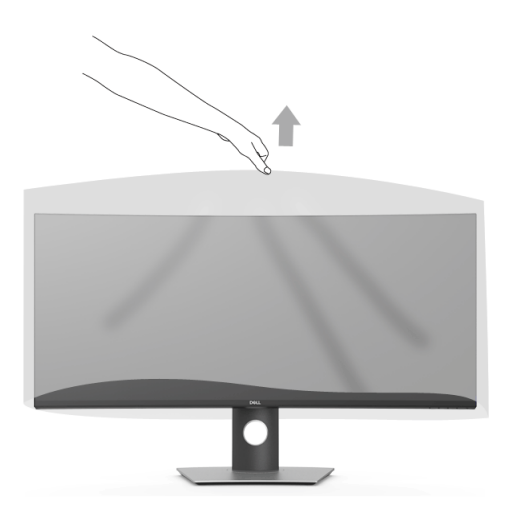

# <span id="page-25-0"></span>모니터 연결하기

경고 : 이 단원에 있는 절차를 시작하기 전에 [안전](#page-63-4) 지침을 따르십시오 .

참고 : 모든 케이블을 컴퓨터에 동시에 연결하지 마십시오 .

모니터를 컴퓨터에 연결하기 :

- 1 컴퓨터를 끄고 전원 케이블을 뽑습니다 .
- 2 HDMI/DP/USB Type-C 케이블로 모니터를 컴퓨터 또는 USB Type-C 장치에 연결합 니다 .

#### HDMI 케이블 연결하기

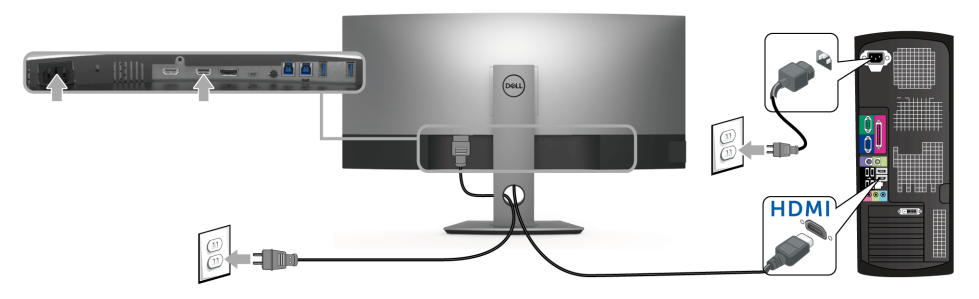

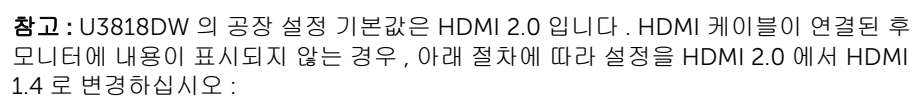

- $\bigoplus$  버튼 옆의 두번째 버튼을 눌러 OSD 메뉴를 활성화합니다.
- ◆ 및 ◆ 버튼을 사용하여 Input Source( 입력 소스 ) 를 선택한 다음 ◆ 버튼을 사용하여 하위 메뉴로 들어갑니다 .
- $\bigcirc$  및  $\bigcirc$  버튼을 사용하여 HDMI 를 선택합니다.
- 버튼을 약 10 초 동안 누르고 있으면 , HDMI 구성 메시지가 나타납니다 .

.<br>버튼을 사용하여 Disable( 사용 안 함 ) 을 선택하고 설정을 변경합니다 .

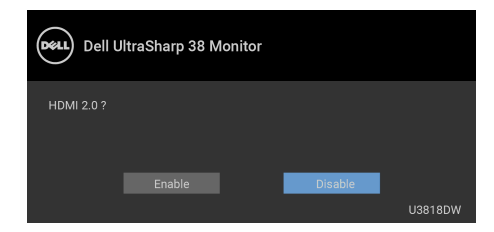

필요한 경우 위의 단계를 반복하여 HDMI 형식 설정을 변경합니다 .

### DisplayPort 케이블 (DP 대 DP) 연결하기

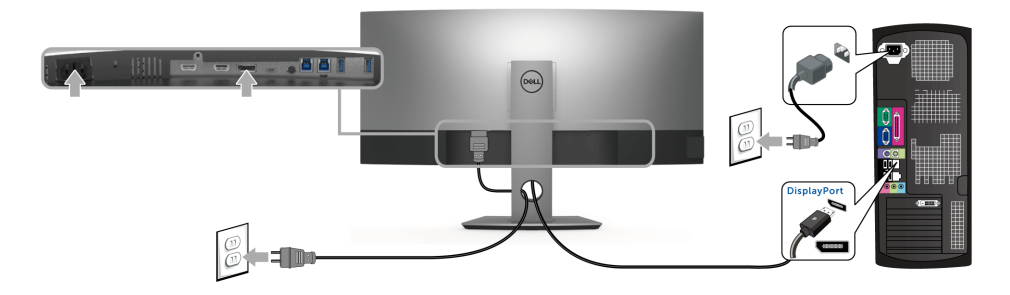

- 참고 : U3818DW 의 공장 설정 기본값은 DP 1.2 입니다 . DP 케이블이 연결된 후 모니터 U 에 내용이 표시되지 않는 경우 , 아래 절차에 따라 설정을 DP1.2 에서 DP1.1 로 변경하십 시오 :
	- $\bigoplus$  버튼 옆의 두번째 버튼을 눌러 OSD 메뉴를 활성화합니다 .
	- ヘ 및 ヘ 버튼을 사용하여 Input Source( 입력 소스 ) 를 선택한 다음 ヘ 버튼을 사용하여 하위 메뉴로 들어갑니다 .
	- $\mathbb{R}$   $\blacksquare$  버튼을 사용하여 DP 를 선택합니다.
	- 버튼을 약 10 초 동안 누르고 있으면 , DP 구성 메시지가 나타납니다 .

.<br>버튼을 사용하여 **Disable( 사용 안 함 )** 을 선택하고 설정을 변경합니다 .

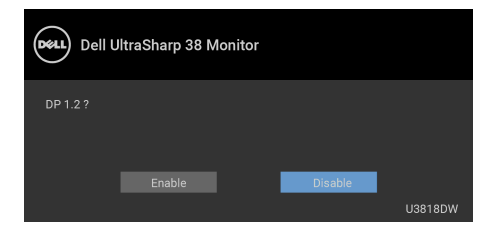

필요한 경우 위의 단계를 반복하여 DP 형식 설정을 변경합니다 .

#### USB Type-C 케이블 연결하기

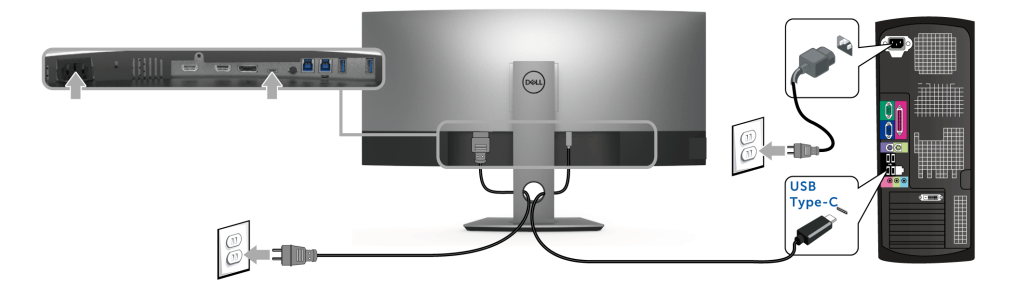

</u> 참고 : 모니터에 포함되어 있는 USB Type-C 케이블만 사용하십시오 .

- 이 포트는 DisplayPort 교대 모드 (DP 1.2 표준만 ) 를 지원합니다 .
- USB Type-C 전원 공급 호환 포트 (PD 버전 2.0) 는 최대 100 W 의 전력을 공급합 니다 .
- 노트북이 작동하는 데 95 W 이상이 필요하거나 배터리가 방전된 경우 , U3818DW 의 USB PD 포트를 사용하여 전원을 공급하거나 충전하지 못할 수도 있습니다 .

#### 주의 : 그림은 참조용으로만 사용됩니다 . 컴퓨터의 외관은 다를 수 있습니다 .

#### USB 3.0 케이블 연결하기

참고 : 데이터 손상이나 손실을 방지하기 위해 , USB 업스트림 포트를 변경하기 전에 모 니터의 USB 업스트림 포트에 연결된 컴퓨터에 의해 사용 중인 USB 저장 장치가 " 없는 지 " 확인하십시오 .

HDMI/DP/USB Type-C 케이블을 연결한 뒤 아래 절차를 따라 USB 3.0 케이블을 컴퓨터에 연 결하고 모니터 설치를 완료합니다 :

1 a. 컴퓨터 한 대 연결 : 업스트림 USB 3.0 케이블 ( 제공된 케이블 ) 을 컴퓨터의 해당 USB 3.0 포트에 연결합니다 .

b. 컴퓨터 두 대 연결 \*: 업스트림 USB 3.0 포트를 두 컴퓨터의 해당 USB 3.0 포트에 연 결합니다 . 그런 다음 OSD 메뉴를 사용하여 두 개의 USB 업스트림 소스와 입력 소스 간 에 선택합니다 . [USB Select Switch\(USB](#page-40-0) 선택 스위치 ) 를 참조하십시오 .

- 2 USB 3.0 주변장치를 모니터의 다운스트림 USB 3.0 포트에 연결합니다 .
- 3 컴퓨터와 모니터의 전원 케이블을 근처의 콘센트에 꽂습니다 .

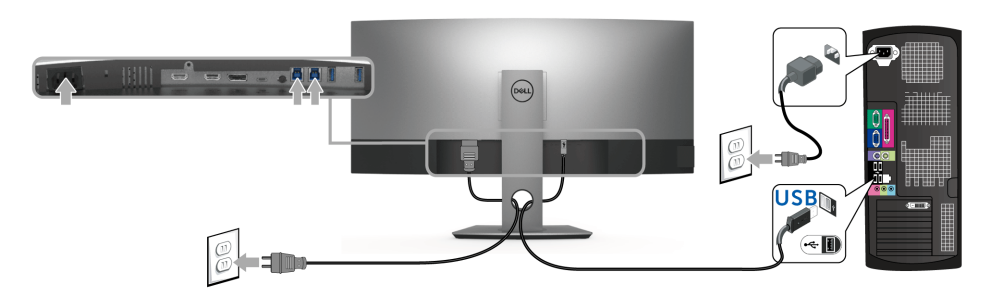

a. 컴퓨터 한 대 연결

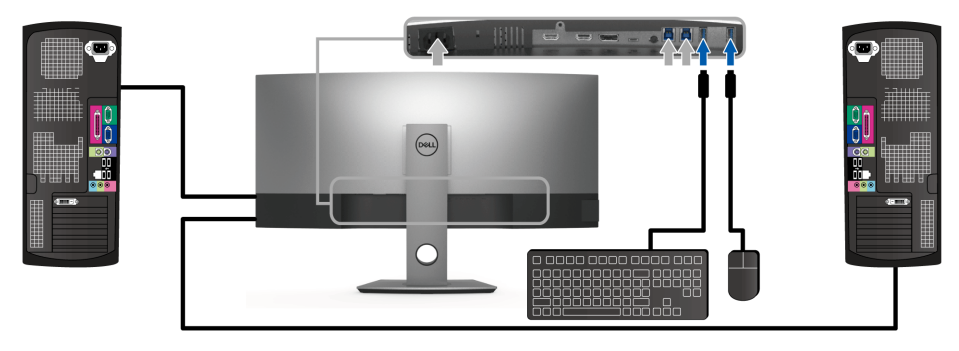

b. 컴퓨터 두 대 연결

\* 두 대의 컴퓨터를 모니터에 연결할 때 , 키보드와 마우스를 위한 모니터의 USB 다운스트림 포트는 OSD 메뉴에서 USB Selection(USB 선택 ) 설정을 변경함으로써 두 컴퓨터의 다른 입 력 신호에 할당할 수 있습니다 . ( 자세한 내용은 [USB Selection \(USB](#page-41-0) 선택 ) 및 KVM [스위치](#page-51-1) 설 [정](#page-51-1)를 참조하십시오 ).

- 4 모니터와 컴퓨터를 켭니다 . 모니터에 이미지가 나타나면 설치가 완료된 것입니다 . 이미지가 나타나지 않을 경우 범용 직렬 버스 [\(USB\)](#page-61-1) 관련 문제을 참조하십시오 .
- 5 모니터 스탠드의 케이블 홀더를 사용하여 케이블을 정리합니다 .

# <span id="page-29-0"></span>케이블 정리하기

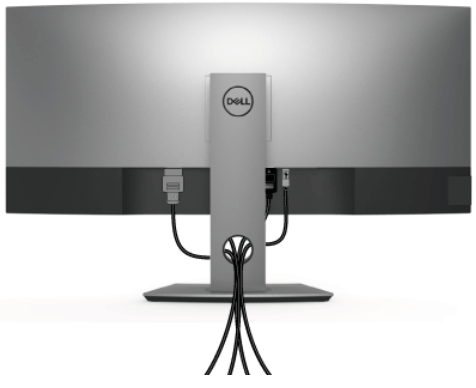

필요한 모든 케이블을 모니터와 컴퓨터에 연결한 후 ( 케이블 연결은 모니터 [연결하기](#page-25-0)를 참조 ) 케이블 관리 슬롯을 사용하여 위와 같이 모든 케이블을 깔끔하게 정리합니다 .

## <span id="page-29-1"></span>모니터 스탠드 분리하기

- 참고 : 스탠드를 분리하는 중에 곡선 LCD 화면의 긁힘과 손상을 방지하기 위해 , 모니터 를 부드럽고 깨끗한 스티로폼에 놓습니다 . 딱딱한 물체에 직접 닿으면 곡선 모니터가 손상을 입을 수 있습니다 .
- 참고 : 이것은 스탠드 장착형 모니터에 적용될 수 있습니다 . 스탠드 설치 안내서에 포함 된 설치 지침을 참조하십시오 .

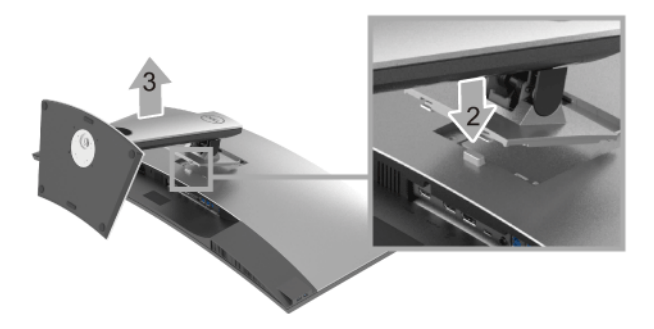

스탠드 분리하기 :

- 1 모니터를 부드러운 천이나 쿠션 위에 놓습니다 .
- 2 스탠드 분리 버튼을 누른 채로 있습니다 .
- 3 스탠드를 위로 들어 올려 모니터에서 분리합니다 .

# <span id="page-30-0"></span>벽걸이 ( 옵션 )

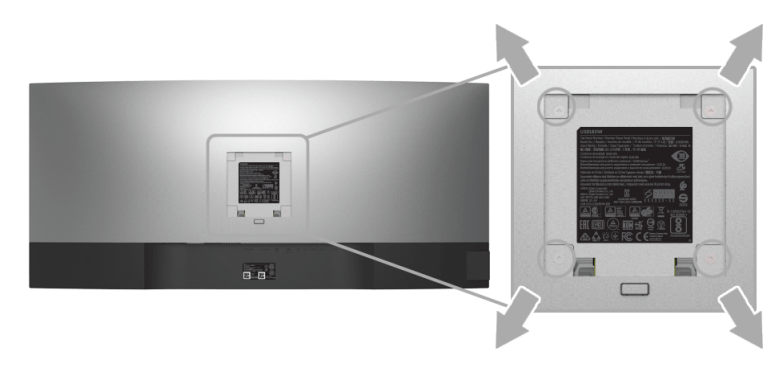

( 나사 치수 : M4 x 10 mm).

VESA 호환형 벽면 장착 키트와 함께 제공되는 지침을 참조하십시오 .

- 1 안정된 평평한 탁자에 부드러운 천 또는 쿠션을 깔고 모니터 패널을 그 위에 올려 놓습 니다 .
- 2 스탠드를 제거합니다 .
- 3 Phillips 십자 스크루드라이버를 사용하여 플라스틱 커버를 고정하는 네 개의 나사를 제 거합니다 .
- 4 벽걸이 키트의 장착 브래킷을 모니터에 부착합니다 .
- 5 벽면 장착 키트와 함께 제공되는 지침을 따라 모니터를 벽에 장착합니다 .
- ■<br>■ 참고: 최소 중량 / 하중 지지 용량이 36.4 kg 인 UL 인증 벽걸이 브래킷하고만 사용할 수 있습니다 .

### <span id="page-31-3"></span><span id="page-31-1"></span><span id="page-31-0"></span>모니터 전원 켜기 모니터를 켜려면 버튼 누름 .

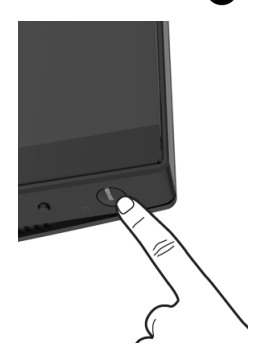

# <span id="page-31-2"></span>전면 패널 사용하기

모니터 전면의 제어 버튼을 사용하여 설정을 조정합니다 .

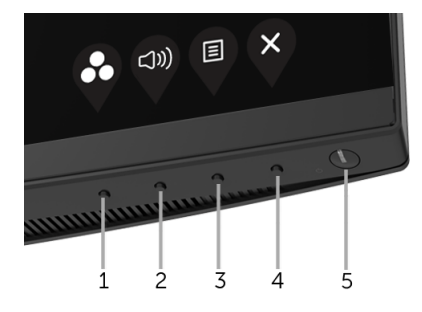

다음 표에서는 전면 패널 버튼에 대해 설명합니다 :

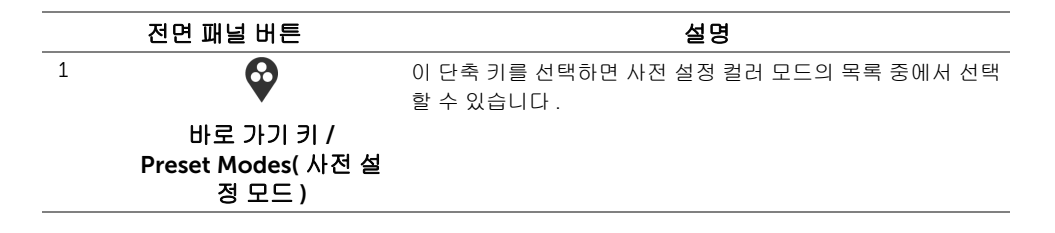

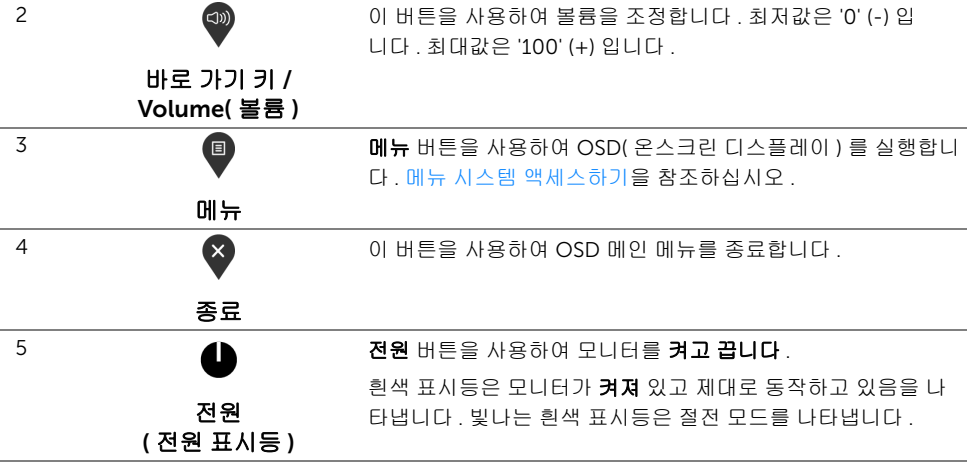

### 전면 패널 버튼

모니터 전면 버튼을 사용하여 이미지 설정을 조정합니다 .

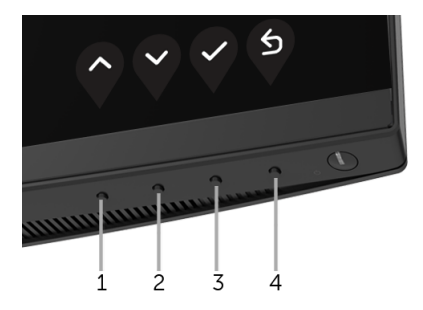

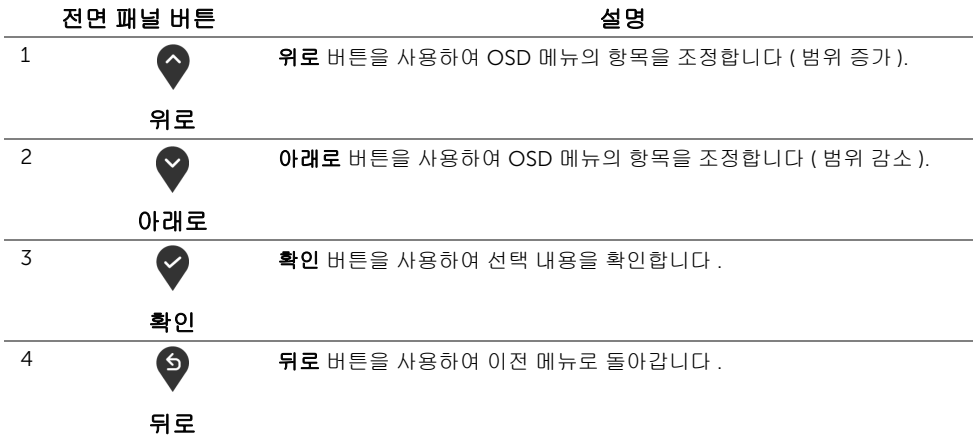

## <span id="page-33-0"></span>OSD 메뉴 사용하기

#### <span id="page-33-1"></span>메뉴 시스템 액세스하기

- 참고 : 설정을 변경하고 다른 메뉴로 가거나 OSD 메뉴를 종료하면 모니터가 자동으로 U 이 변경 내용을 저장합니다 . 설정을 변경한 다음 OSD 메뉴가 사라지길 기다리는 동안 에도 변경 내용이 저장됩니다 .
	- 1 버튼을 눌러 OSD 메뉴를 실행하여 주 메뉴를 표시합니다 .

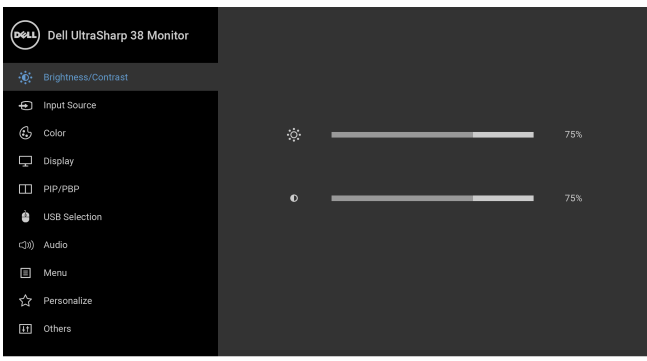

0 0 0

- 2 ◇ 및 ◇ 버튼을 눌러 설정 옵션 사이에서 이동합니다 . 한 아이콘에서 다른 아이콘으 로 이동할 때 옵션 이름이 강조 표시됩니다 . 모니터에서 사용할 수 있는 모든 옵션의 전 체 목록은 아래 표를 참조하십시오 .
- 3 버튼을 한 번 눌러 강조 표시된 옵션을 활성화합니다 .
- 4 ◯ 및 ♡ 버튼을 눌러 원하는 파라미터를 선택합니다 .
- 5 ②를 눌러 하위 메뉴로 들어간 다음 방향 버튼을 사용하여 메뉴에 있는 표시기를 따라 변경합니다 .
- $6 \quad$   $\bullet$  버튼을 선택하여 주 메뉴로 돌아갑니다 .

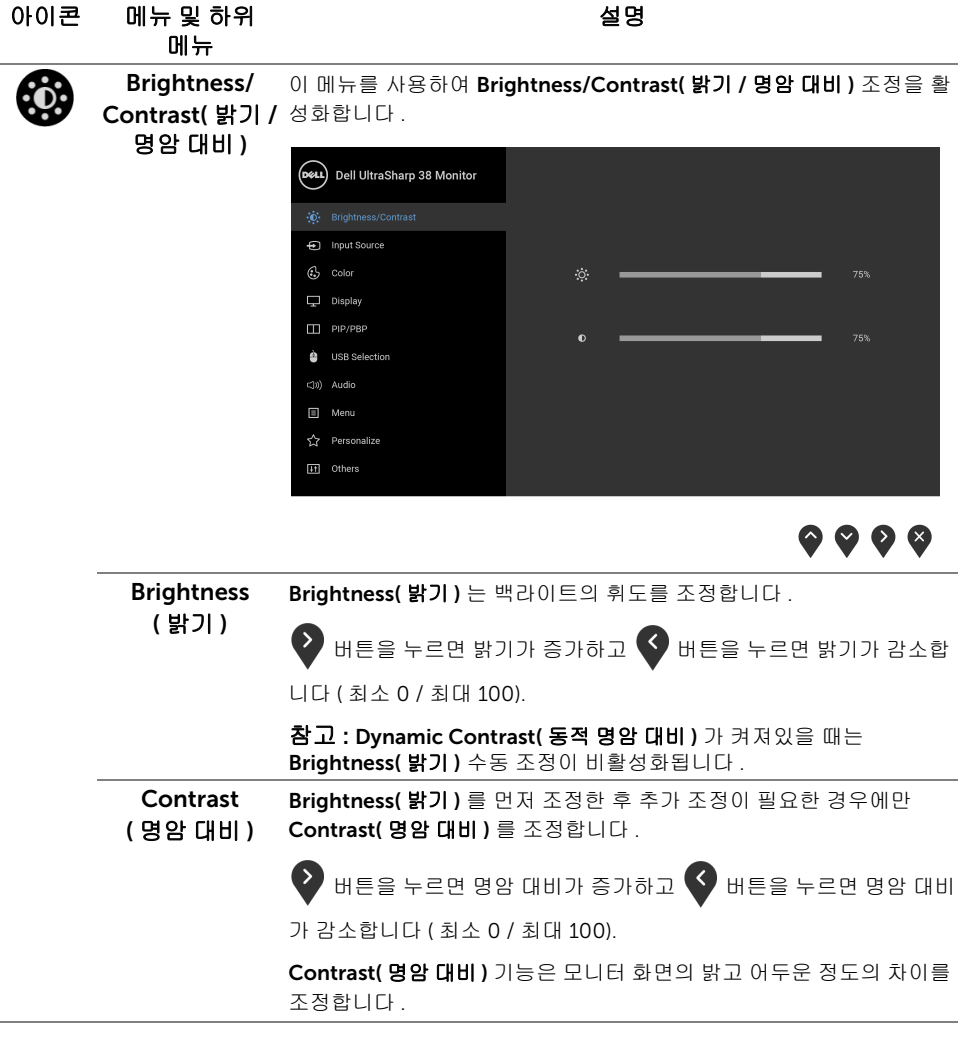

<span id="page-35-0"></span>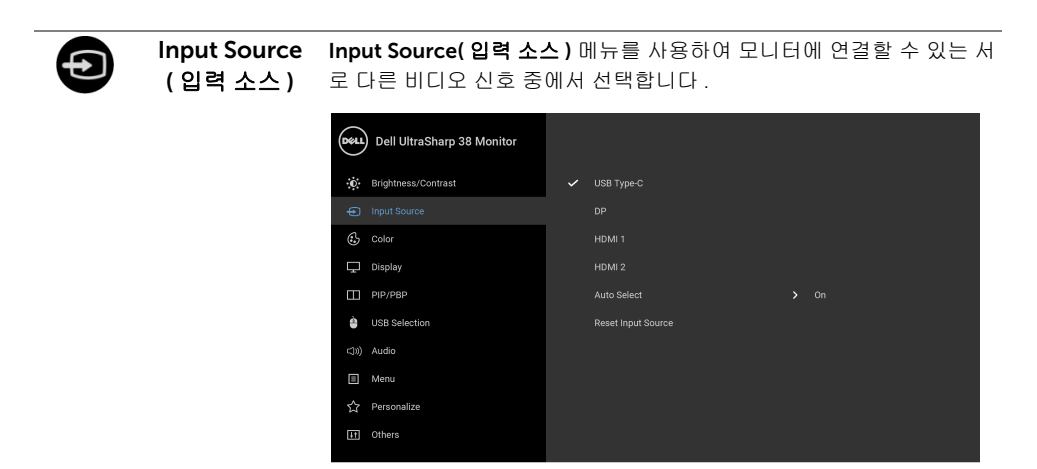

 $\bullet\bullet\bullet\bullet$ 

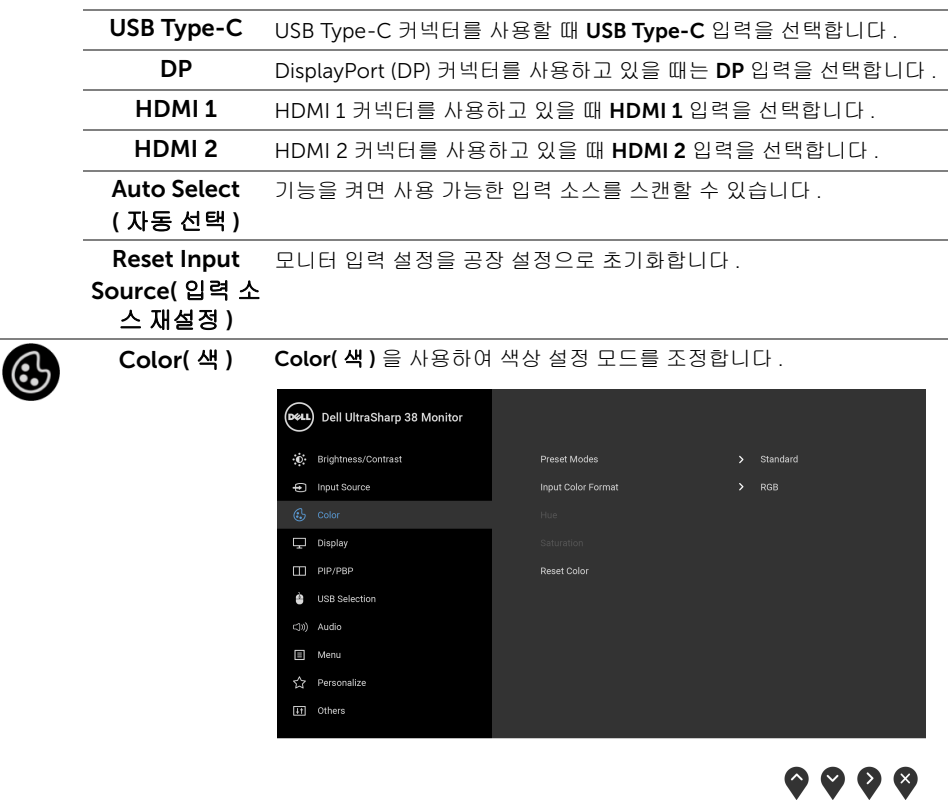

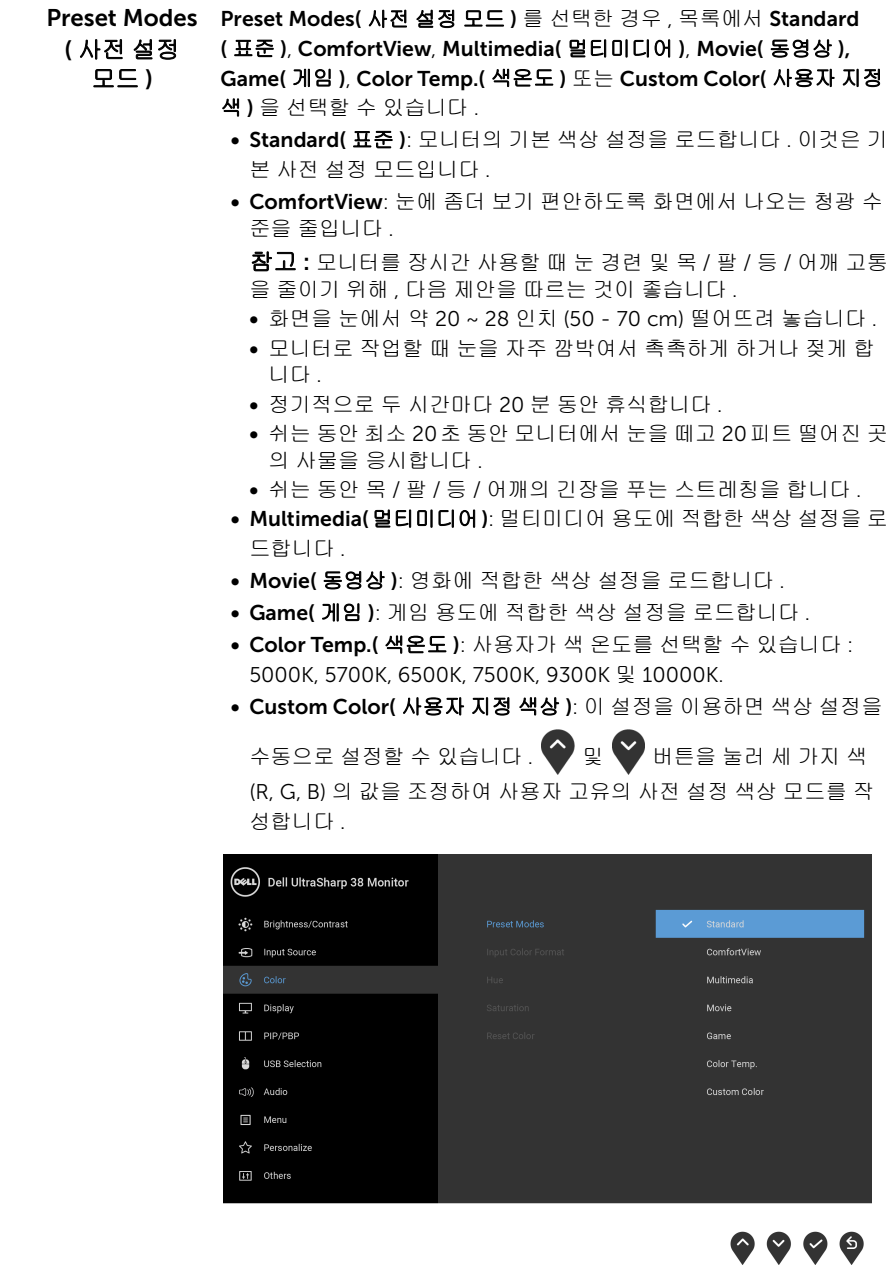

Input Color 비디오 입력 모드를 설정할 수 있습니다 : Format( 입력 색 RGB: 모니터가 DP 또는 HDMI 또는 USB Type-C 케이블을 사용하여 컴 상 형식 ) 퓨터 ( 또는 DVD 플레이어 ) 에 연결된 경우 이 옵션을 선택하십시오 . YPbPr: DVD 플레이어가 YPbPr 출력만 지원하는 경우 이 옵션을 선택합 니다 . (DALL) Dell UltraSharp 38 Monitor - it: Brightness/Contrast  $\bigoplus$  Input Source VOKO- $\Box$  Display  $\Box$  PIP/PBP <sup>2</sup> USB Selection (1) Audio  $\boxed{=}$  Menu Personalize [1] Others  $\bullet$  .  $\bullet$ Hue(색조) 이 기능은 비디오 이미지의 색상을 녹색 또는 자주색으로 변화시킵 니다 . 이것은 원하는 살색을 조정하는 데 사용됩니다 .  $\bigcirc$  또는  $\bigcirc$  을 사용하여 색조를 '0' ~ '100' 사이에서 조정합니다 . 를 사용하면 비디오 이미지의 녹색 음영이 높아집니다 . 를 사용하면 비디오 이미지의 자주색 음영이 높아집니다 . 참고 : Hue( 색조 ) 조정은 Movie( 동영상 ) 또는 Game( 게임 ) 사전 설 정 모드를 선택한 경우에만 사용 가능합니다 . Saturation **aturation**<br>(채도) 이 기능은 비디오 이미지의 채도를 조정할 수 있습니다 . ❤️ 또는 ❤️ 을 사용하여 채도를 '0' ~ '100' 사이에서 조정합니다 . 을 사용해 비디오 이미지의 색채 현시가 높아집니다 . 을 사용해 비디오 이미지의 흑백 현시가 높아집니다 . 참고 : Saturation( 채도 ) 조정은 Movie( 동영상 ) 또는 Game( 게임 ) 사전 설정 모드를 선택한 경우에만 사용 가능합니다 . Reset Color 모니터 색상 설정을 공장 설정으로 초기화합니다 .( 색상 초기화 )

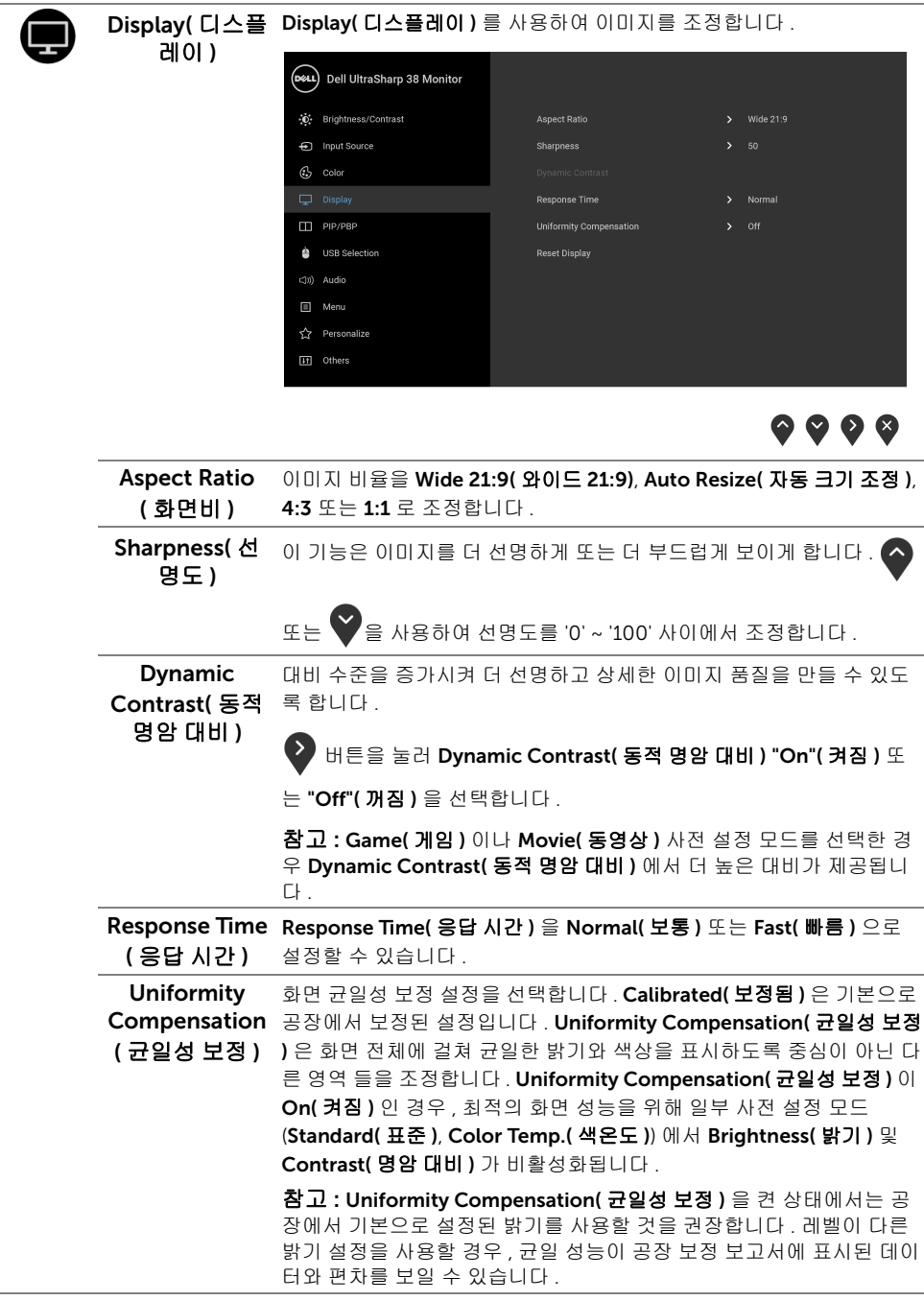

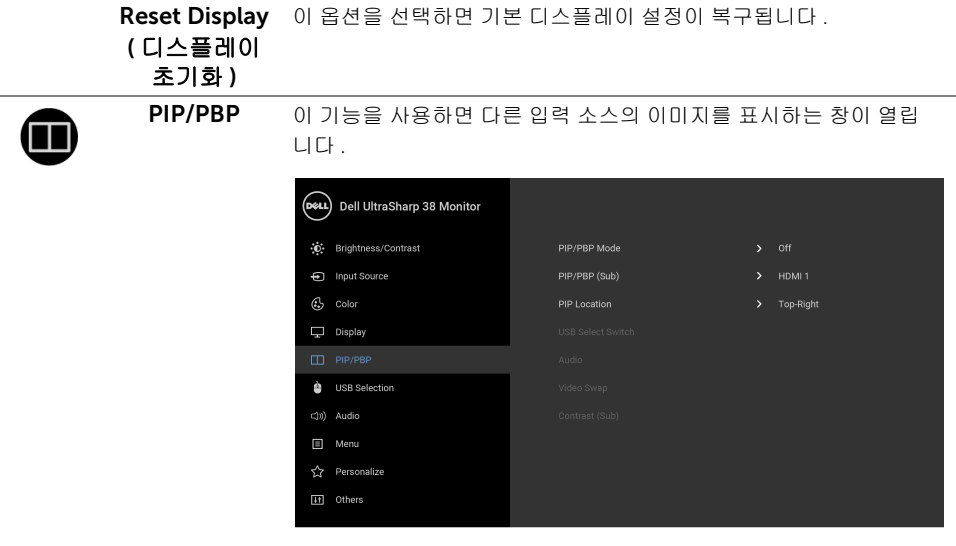

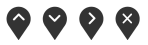

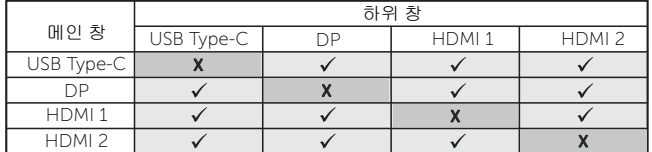

참고 : PBP 하의 이미지들은 전체 화면이 아니라 화면 중앙에 표시됩 니다 .

<span id="page-40-0"></span>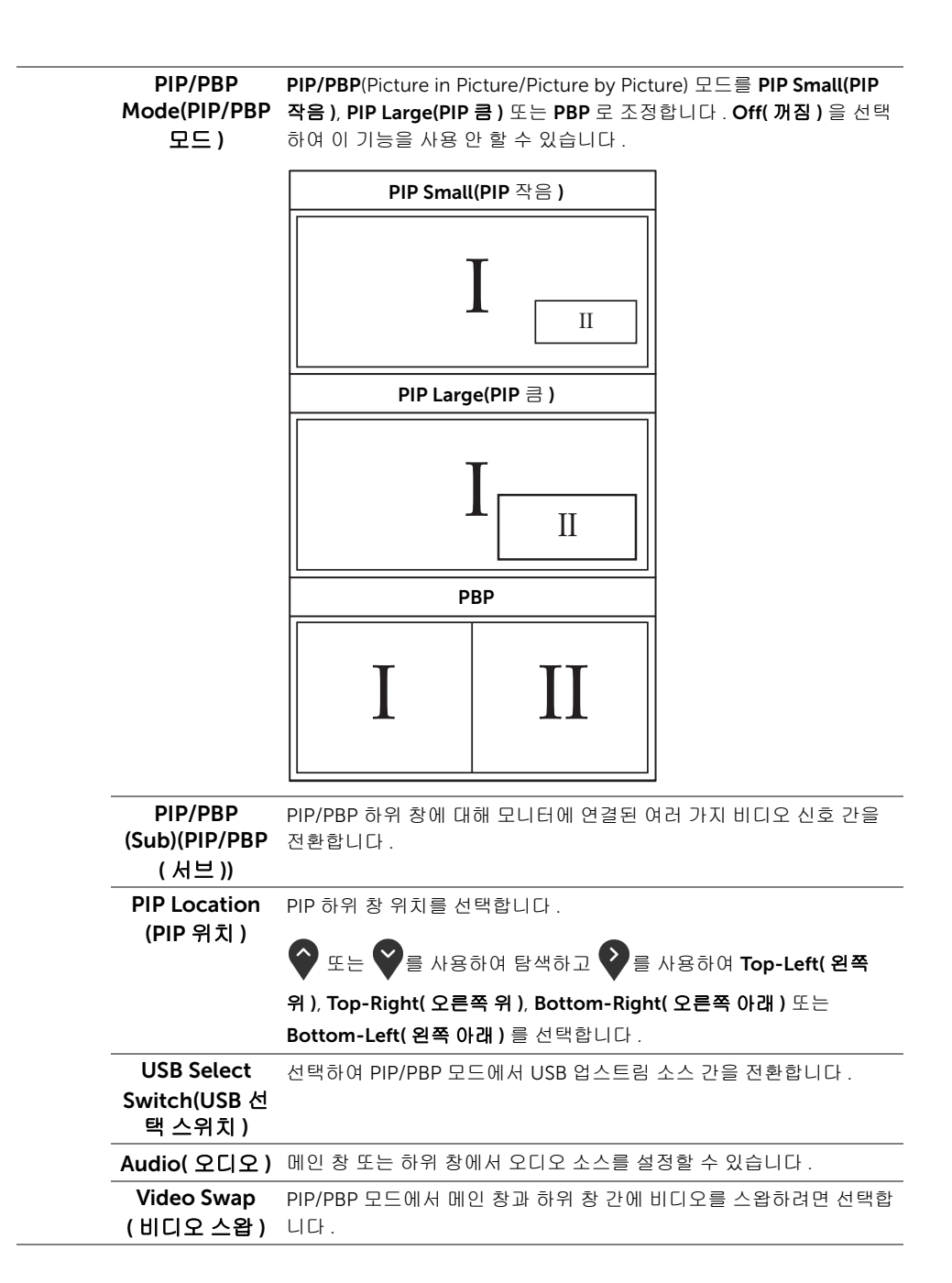

<span id="page-41-0"></span>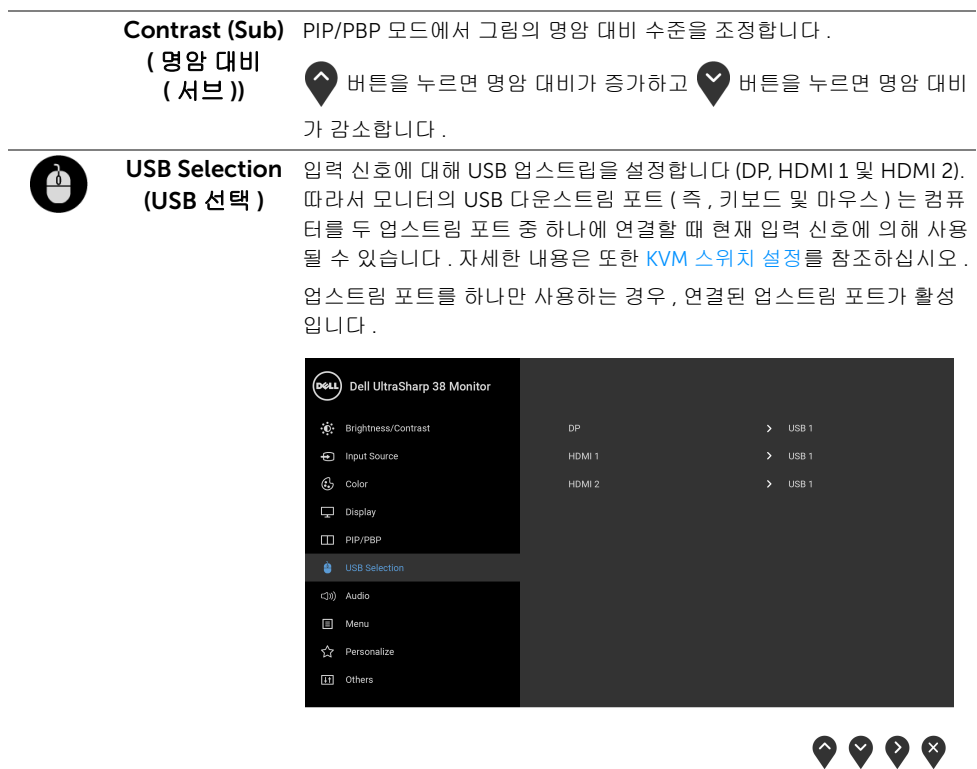

참고 : 데이터 손상이나 손실을 방지하기 위해 , USB 업스트림 포트를 변경하기 전에 모니터의 USB 업스트림 포트에 연결된 컴퓨터에 의해 사 용 중인 USB 저장 장치가 " 없는지 " 확인하십시오 .

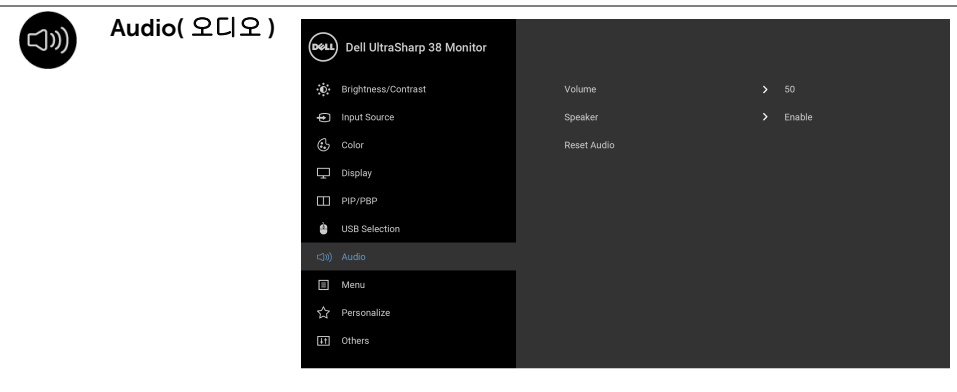

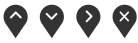

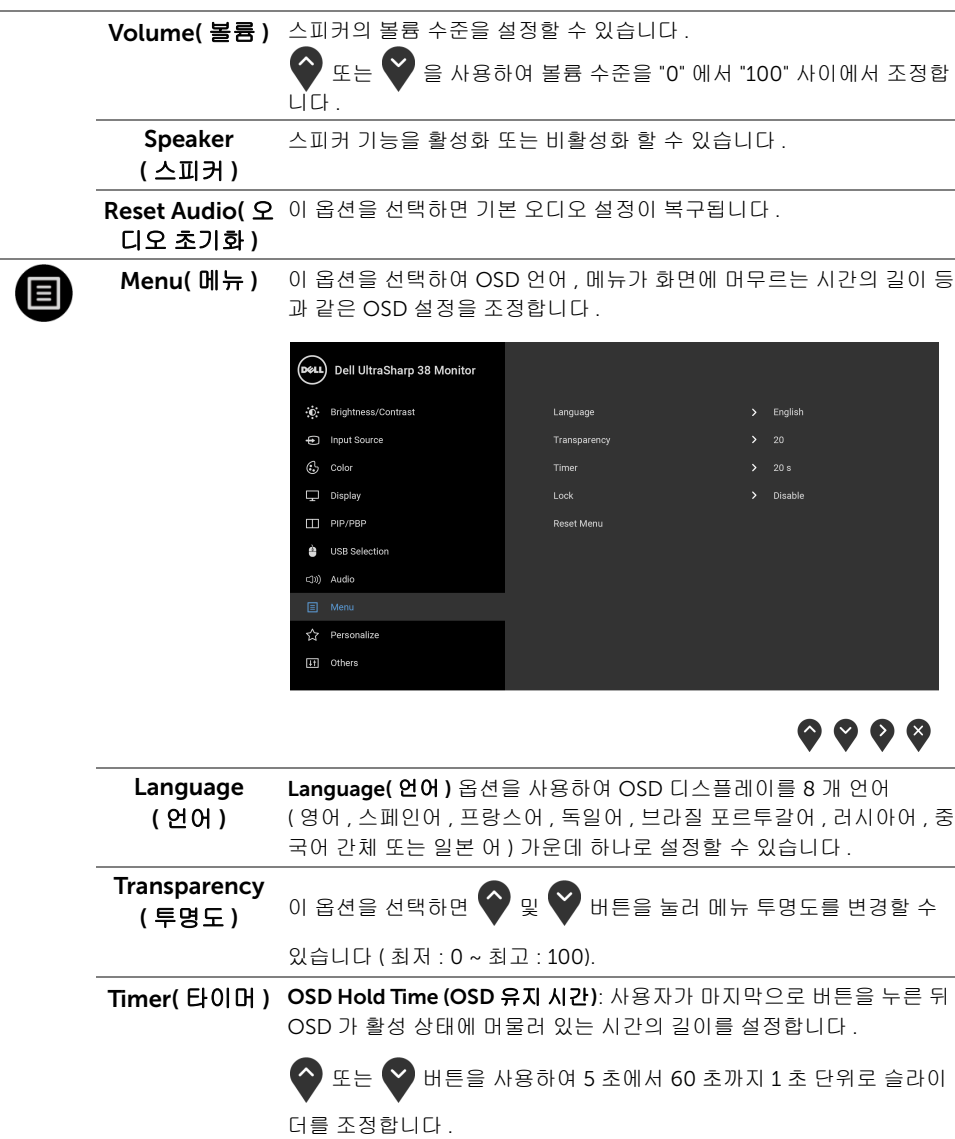

<span id="page-43-0"></span>Lock( 잠금 ) 모니터에 있는 컨트롤 버튼을 잠궈서 사람들이 컨트롤에 액세스하지 못 하게 방지할 수 있습니다 . 또한 여러 모니터를 나란히 설치한 경우 실수 로 활성화하는 것을 방지할 수 있습니다 .

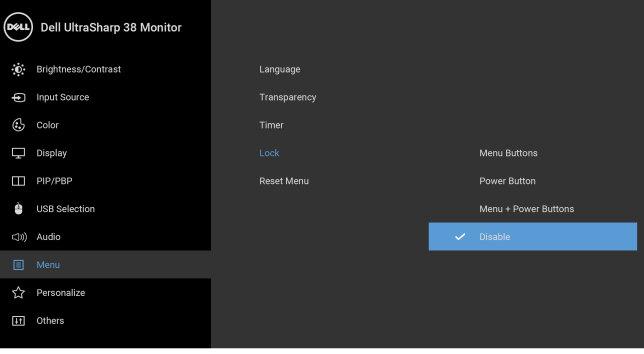

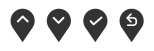

- Menu Buttons(메뉴 버튼): 모든 메뉴/기능 버튼(전원 버튼 제외)이 잠기고 사용자가 액세스할 수 없습니다 .
- Power Button( 전원 버튼 ): 전원 버튼만 잠기고 사용자가 액세스할 수 없습니다 .
- Menu + Power Buttons( 메뉴 + 전원 버튼 ): 메뉴 / 기능 버튼과 전원 버튼이 둘다 잠기고 사용자가 액세스할 수 없습니다 .

기본 설정은 Disable( 비활성화 ) 입니다.

다른 잠금 방법 [ 메뉴 / 기능 버튼의 경우 ]: 전원 버튼 옆의 메뉴 / 기능 버튼을 4 초 동안 길게 눌러서 잠금 옵션을 설정할 수도 있습니다 .

참고 : 버튼 잠금을 해제하려면 , 전원 버튼 옆의 메뉴 / 기능 버튼을 4 초 동안 길게 누릅니다 .

Reset Menu ( 메뉴 초기화 ) 모든 OSD 설정을 공장 사전 설정값으로 초기화합니다 .

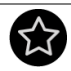

#### Personalize ( 개인 설정 )

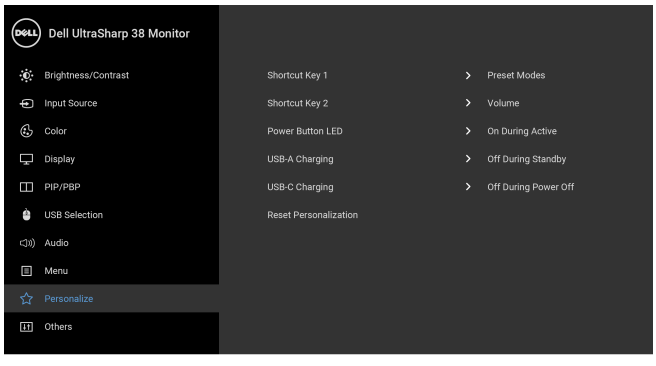

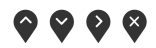

<span id="page-44-0"></span>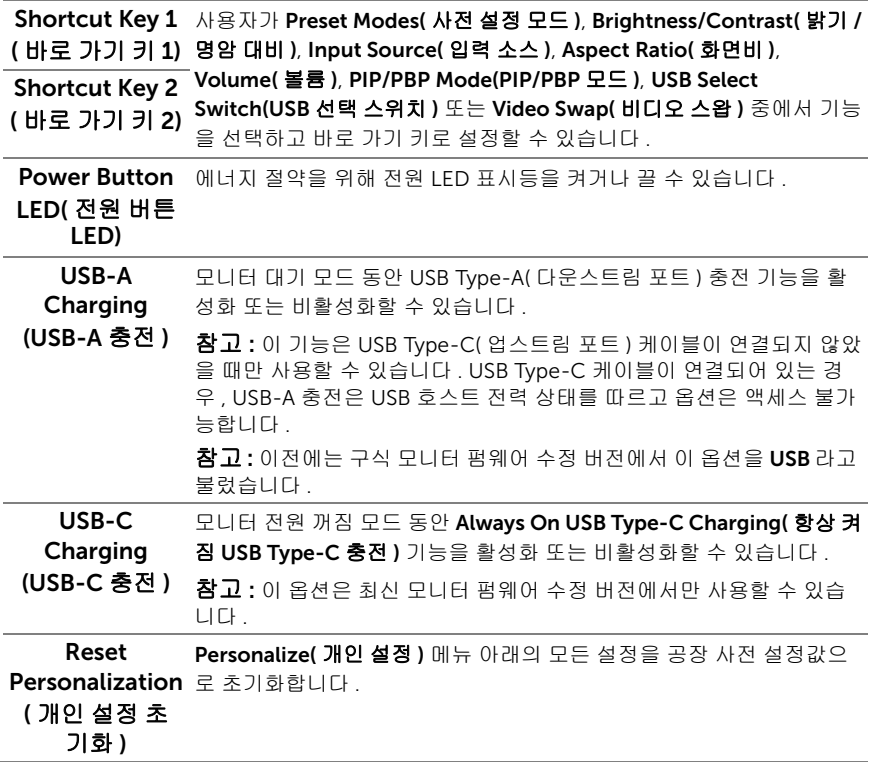

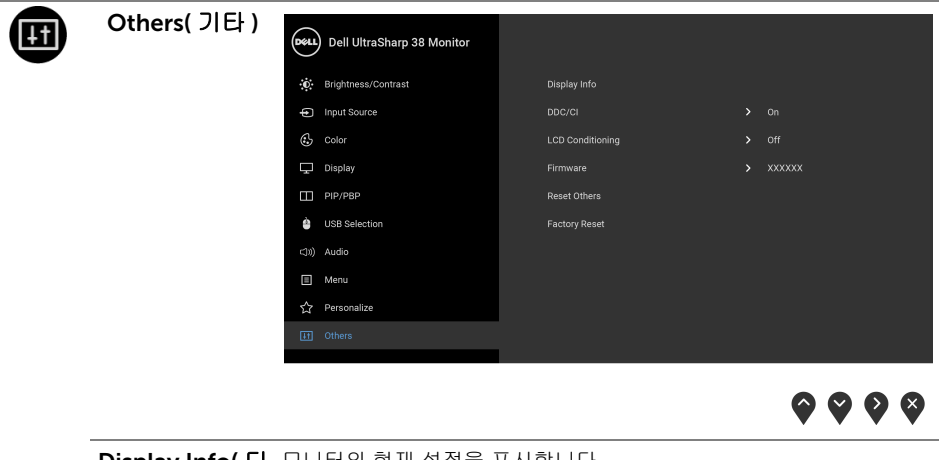

Display Info( 디 모니터의 현재 설정을 표시합니다 .

스플레이 정보 )

DDC/CI DDC/CI( 디스플레이 데이터 채널 / 명령 인터페이스 ) 는 컴퓨터에 설치 된 소프트웨어를 사용하여 모니터 파라미터 ( 밝기 , 색상 , 밸런스 등 ) 를 조정할 수 있게 합니다 .

Off( 꺼짐 ) 을 선택하여 이 기능을 비활성화할 수 있습니다.

이 기능을 사용 설정하면 모니터에 대한 최상의 사용자 경험과 최적 성 능을 얻을 수 있습니다 .

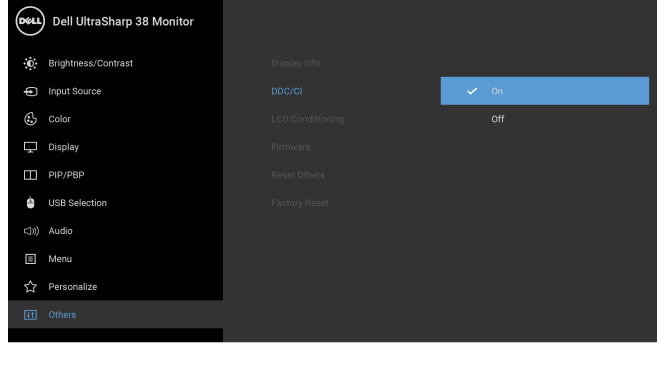

 $\bullet\bullet\bullet\bullet$ 

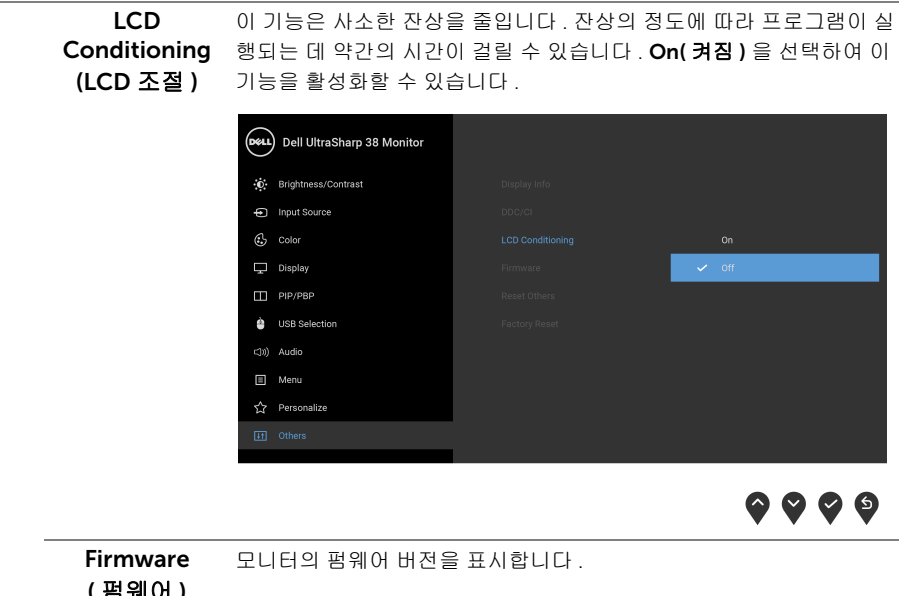

<span id="page-46-0"></span>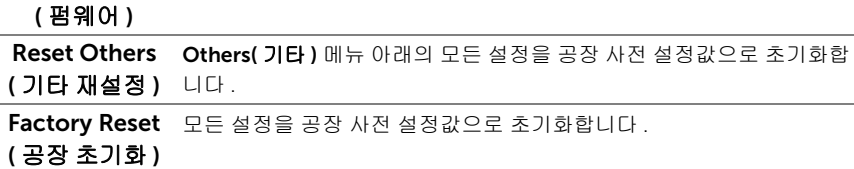

<u>※</u> **참고 :** 이 모니터에는 LED 에이징을 보충하기 위해 밝기를 자동으로 보정하는 기본 기 능이 포함되어 있습니다 .

### OSD 경고 메시지

Dynamic Contrast( 동적 명암 대비 ) 기능이 활성화되어 있을 때 ( 사전 설정 모드 : 게임 또는 동영상 ), 수동 밝기 조정을 사용할 수 없습니다 .

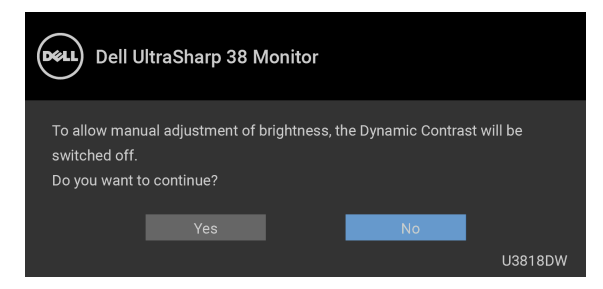

모니터가 특정 해상도를 지원하지 않으면 다음 메시지가 표시됩니다 :

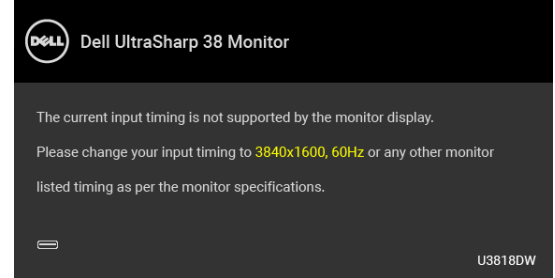

■ 참고 : 연결된 입력 신호에 따라 메시지가 약간 다를 수 있습니다 .

이것은 모니터가 컴퓨터에서 수신 중인 신호와 동기화할 수 없음을 뜻합니다 . 이 모니터가 처리할 수 있는 수평 및 수직 주파수 범위에 대해서는 [모니터](#page-11-1) 규격을 참조하십시오 . 권장 모 드는 3840 x 1600 입니다 .

DDC/CI 기능이 사용 해제되기 전에 다음 메시지가 표시됩니다 :

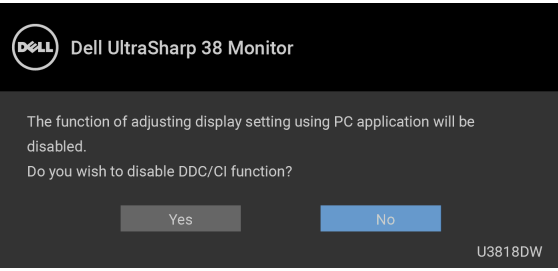

Lock( 잠금 ) 기능이 활성화되기 전에 다음 메시지가 표시됩니다 :

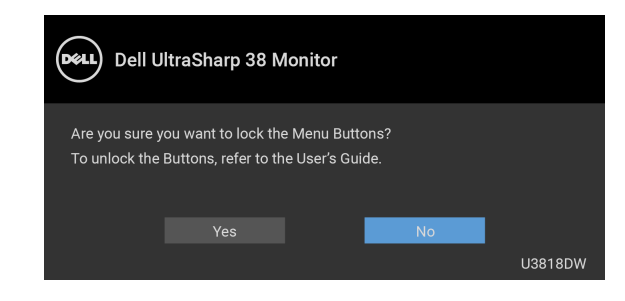

■ 참고 : 선택된 설정에 따라 메시지가 약간 다를 수 있습니다 .

모니터가 Power Save(절전) 모드에 들어가면 다음 메시지가 표시됩니다 :

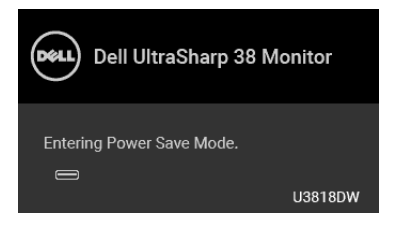

[OSD](#page-33-0) 를 이용하려면 컴퓨터를 켜서 모니터를 절전 모드에서 해제하십시오 .

■ 참고 : 연결된 입력 신호에 따라 메시지가 약간 다를 수 있습니다 .

전원 버튼 이외의 아무 버튼이나 누르면 선택된 입력에 따라 다음 메시지들 가운데 하나가 표 시됩니다 :

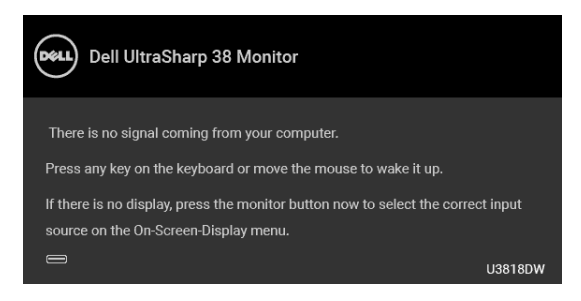

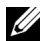

참고 : 연결된 입력 신호에 따라 메시지가 약간 다를 수 있습니다 .

USB Type-C, HDMI 또는 DP 입력 중에서 하나를 선택했고 해당 케이블을 연결하지 않았다 면 아래와 같이 이동하는 대화 상자가 나타납니다 .

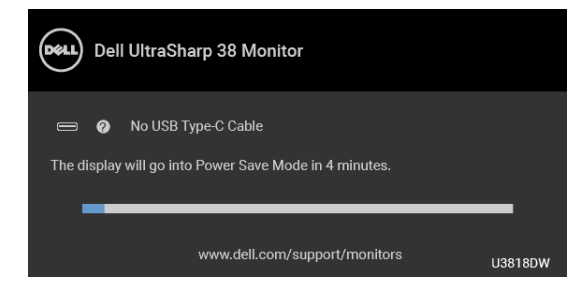

참고 : 연결된 입력 신호에 따라 메시지가 약간 다를 수 있습니다 . U

Factory Reset( 공장 초기화 ) 이 선택되어 있으면 아래와 같은 이동하는 대화 상자가 나타납 니다 .

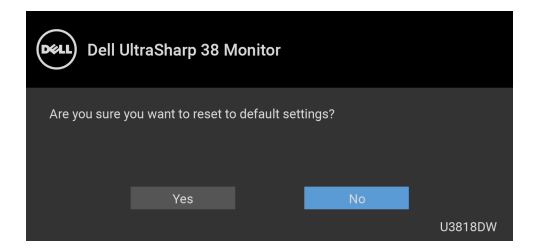

Yes( 예 ) 가 선택되어 있으면 아래와 같은 이동하는 대화 상자가 나타납니다.

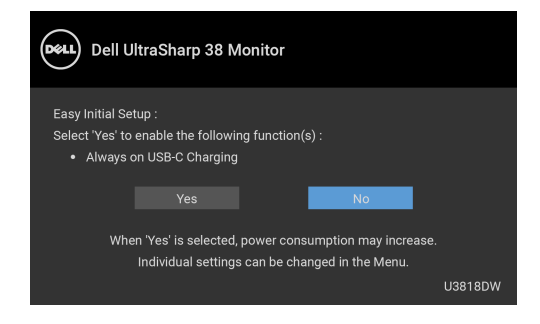

자세한 내용은 문제 [해결](#page-57-2)을 참조하십시오 .

# <span id="page-50-0"></span>최적 해상도 설정하기

모니터 최대 해상도 설정하기 :

 $W$ indows® 7, Windows® 8 및 Windows® 8.1 에서 ·

- 1 Windows® 8 및 Windows® 8.1 에서는 데스크톱 타일을 선택하여 고전적인 데스크톱 으로 전환합니다 .
- 2 바탕 화면을 오른쪽 클릭한 다음 **화면 해상도**을 선택합니다 .
- 3 화면 해상도의 드롭다운 목록을 클릭하고 3840 x 1600 을 선택합니다 .
- **4 확인**을 클릭합니다.

Windows® 10 에서 :

- 1 **바탕 화면을 오른쪽 클릭한 다음 디스플레이 설정을 선택합니다.**
- 2 고급 디스플레이 설정을 클릭합니다 .
- 3 해상도의 드롭다운 목록을 클릭하고 3840 x 1600 을 선택합니다 .
- 4 적용을 클릭합니다 .

3840 x 1600 옵션이 없는 경우 그래픽 드라이버를 업데이트할 필요가 있을 수 있습니다 . 사 용자의 컴퓨터에 따라서 다음 절차 중의 하나를 완료하십시오 :

Dell 데스크톱 또는 휴대용 컴퓨터의 경우 :

•<http://www.dell.com/support>으로 이동하여 사용자의 서비스 태그를 입력한 다음 사 용자의 그래픽 카드에대한 최근 드라이버를 다운로드합니다 .

Dell 컴퓨터 ( 휴대용 또는 데스크톱 ) 가 아닌 다른 컴퓨터를 사용하는 경우 :

- 컴퓨터의 지원 사이트를 방문하여 최신 그래픽 드라이버를 다운로드하십시오 .
- 그래픽 카드 웹사이트를 방문하여 최신 그래픽 드라이버를 다운로드하십시오 .

# <span id="page-51-1"></span><span id="page-51-0"></span>KVM 스위치 설정

내장 KVM 스위치를 이용하면 모니터에 연결된 단일 세트의 키보드 및 마우스로 최대 2 대의 컴퓨터를 제어할 수 있습니다.

a HDMI 1 + USB 1 를 컴퓨터 1 에 연결하고 DP + USB Type-C 를 컴퓨터 2 에 연결 할 때 :

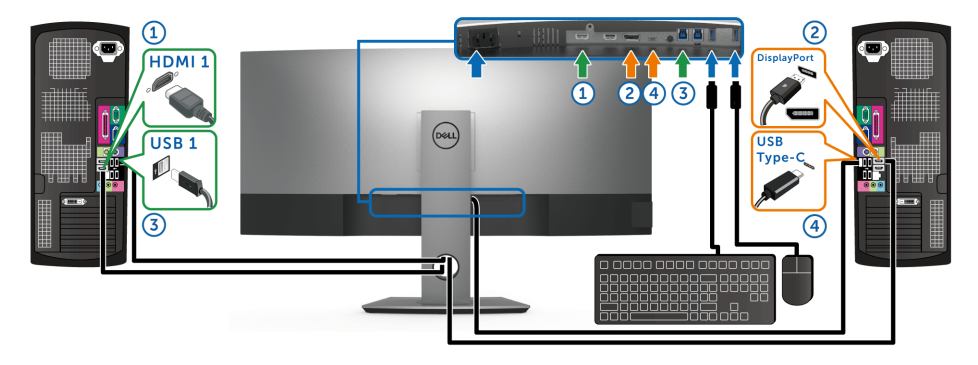

 $\mathscr{U}$  참고 : 현재 USB Type-C 연결은 데이터 전송만 지원합니다 .

HDMI 1 에 대한 USB Selection(USB 선택 ) 이 USB 1 에 설정되고 DP 가 USB Type-C 에 설정되었는지 확인하십시오 .

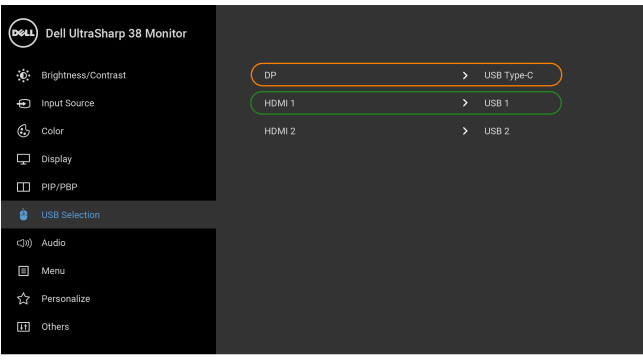

 $\bullet$   $\bullet$   $\bullet$ 

b HDMI 1 + USB 1를 컴퓨터 1에 연결하고 HDMI 2 + USB 2를 컴퓨터 2에 연결할 때:

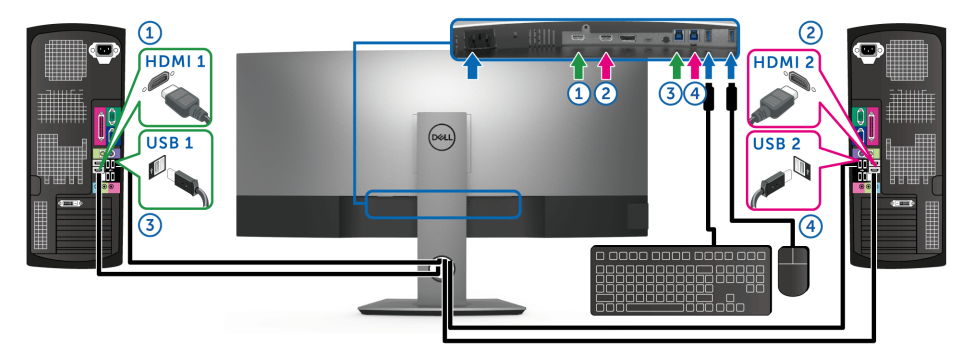

HDMI 1 에 대한 USB Selection(USB 선택 ) 이 USB 1 에 설정되고 HDMI 2 가 USB 2 에 설정되었는지 확인하십시오 .

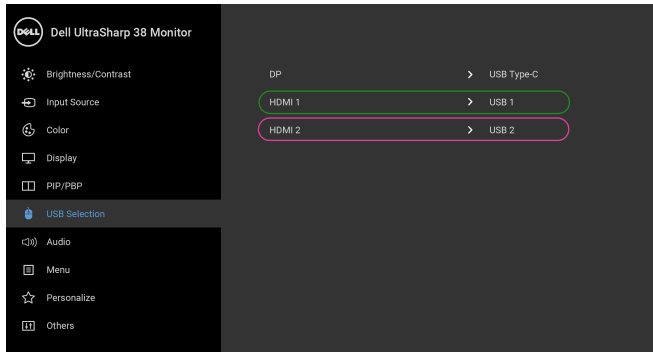

 $\bullet\bullet\bullet\bullet$ 

c HDMI 1 + USB 1 를 컴퓨터 1 에 연결하고 USB Type-C 를 컴퓨터 2 에 연결할 때 :

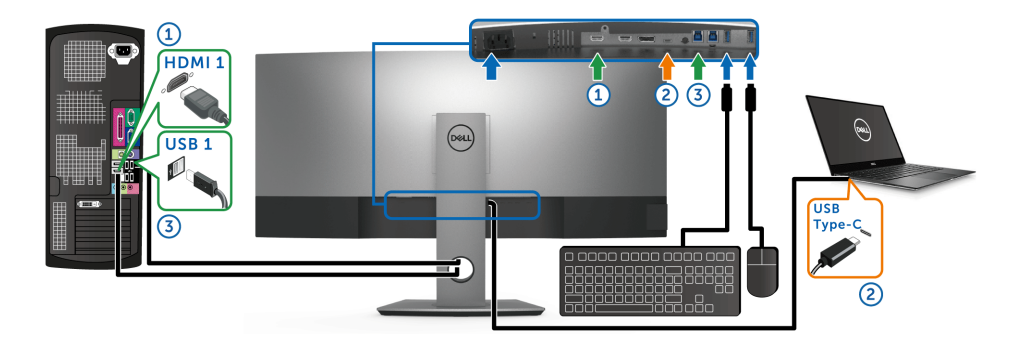

참고 : 현재 USB Type-C 연결은 비디오 및 데이터 전송을 지원합니다 .

HDMI 1 에 대한 USB Selection(USB 선택 ) 이 USB 1 에 설정되었는지 확인하십 시오 .

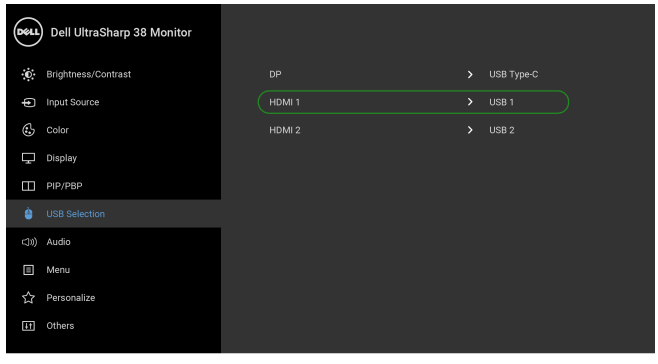

 $\bullet\bullet\bullet\bullet$ 

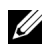

참고 : USB Type-C 포트는 DisplayPort 교대 모드를 지원하므로 , USB Type-C 에 대해 USB Selection(USB 선택 ) 을 설정할 필요가 없습니다 .

참고 : 위에 나오지 않은 다른 비디오 입력 신호에 연결할 때 , 동일한 방법을 따라 USB U Selection(USB 선택 ) 에 대해 올바른 설정을 하여 포트 쌍을 맞추십시오 .

# <span id="page-54-0"></span>자동 KVM 설정

아래 지침을 따라 모니터에 대해 자동 KVM 을 설정할 수 있습니다 :

1 PIP/PBP Mode(PIP/PBP 모드 ) 가 Off( 꺼짐 ) 인지 확인하십시오 .

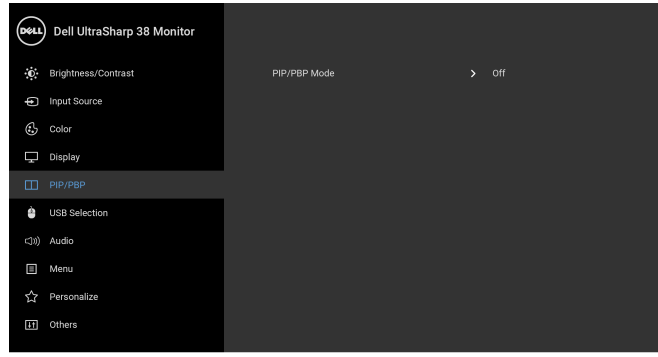

 $\bullet\bullet\bullet\bullet$ 

2 Auto Select( 자동 선택 ) 이 On( 켜짐 ) 인지 확인하십시오 .

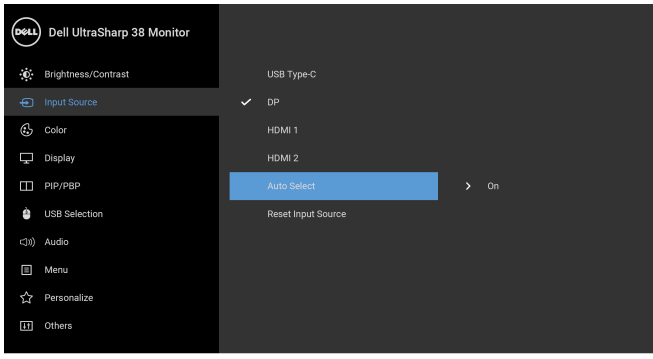

 $\bullet\bullet\bullet\bullet$ 

USB 포트와 비디오 입력이 그에 따라 페어링되었는지 확인하십시오 .

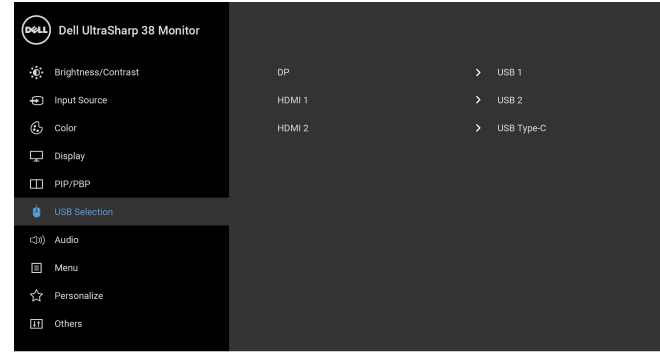

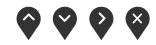

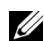

 $\mathscr{U}$  참고 : USB Type-C 연결의 경우 , 추가로 설정이 필요하지 않습니다 .

### <span id="page-56-0"></span>기울이기 , 좌우 회전 , 수직 확장 사용하기

 $\mathbb{Z}$  참고 : 이것은 스탠드 장착형 모니터에 적용될 수 있습니다 . 기타 스탠드를 구입할 때 , 스탠드 설치 안내서에 포함된 설치 지침을 참조하십시오 .

#### 기울이기 , 좌우 회전

모니터에 장착된 스탠드를 사용할 때 보기에 가장 알맞은 각도로 모니터를 기울이거나 회전 할 수 있습니다 .

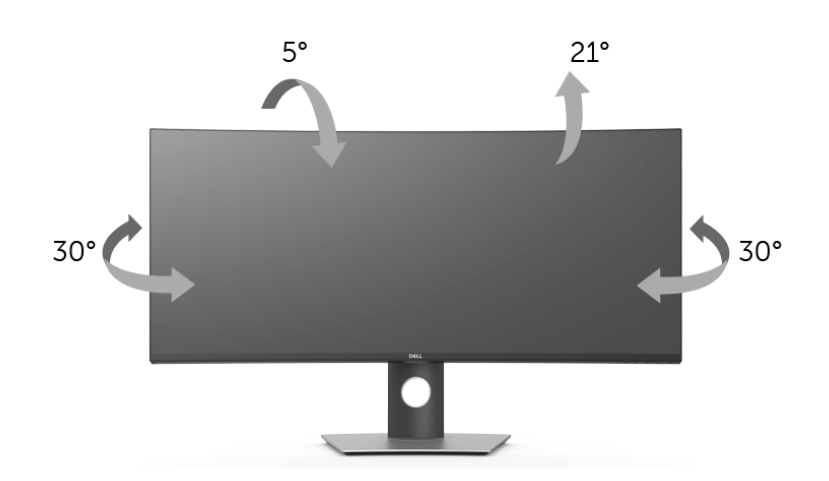

■ 참고 : 스탠드는 모니터에서 분리되어 출고됩니다 .

#### 수직 확장

<u>※</u> **참고 :** 스탠드 높이를 최대 115 mm 높일 수 있습니다 . 아래 그림들은 스탠드 높이를 높 이는 방법을 보여줍니다 .

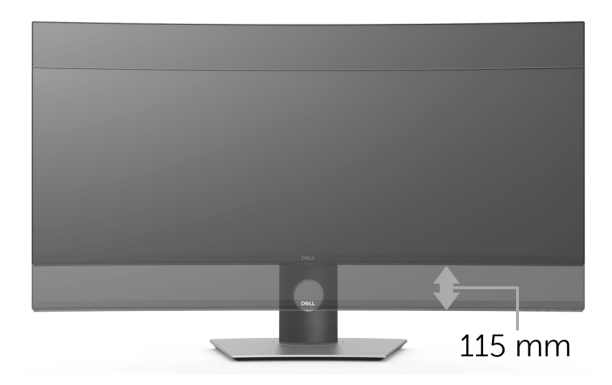

# <span id="page-57-2"></span><span id="page-57-0"></span>∧ 경고 : 이 단원에 있는 절차를 시작하기 전에 [안전](#page-63-4) 지침을 따르십시오 .

# <span id="page-57-1"></span>자가 검사

사용자는 이 모니터의 자가 시험 기능을 이용하여 모니터가 제대로 동작하는지 점검할 수 있 습니다 . 모니터와 컴퓨터가 제대로 연결되어 있는데도 모니터 화면이 켜지지 않으면 다음 단 계를 수행하여 모니터 자가 검사를 실행합니다 :

- 1 컴퓨터와 모니터를 모두 끕니다 .
- 2 컴퓨터의 후면에서 비디오 케이블을 뽑습니다 .
- 3 모니터를 켭니다 .

모니터가 정상적으로 동작하면서도 비디오 신호를 감지할 수 없는 경우 움직이는 대화 상자 가 화면 ( 흑색 배경 ) 에 표시됩니다 . 자가 검사 모드에서는 전원 LED 가 흰색으로 켜져 있습 니다 . 또한 , 선택한 입력에 따라 아래의 대화상자 중에서 하나가 화면을 계속 스크롤합니다 .

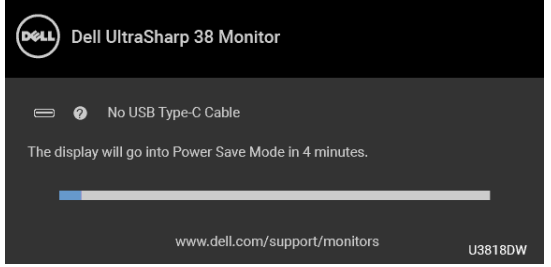

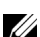

■ 참고 : 연결된 입력 신호에 따라 메시지가 약간 다를 수 있습니다 .

- 4 비디오 케이블의 연결이 해제되거나 손상된 경우 정상적인 시스템 작동 중에도 이 상자 가 나타납니다 .
- 5 모니터의 전원을 끄고 비디오 케이블을 다시 연결한 후 컴퓨터와 모니터의 전원을 켭 니다 .

위의 절차를 수행한 후에도 모니터 화면이 나타나지 않으면 비디오 컨트롤러와 컴퓨터를 점 검합니다 . 왜냐하면 모니터가 제대로 작동하고 있기 때문입니다 .

# <span id="page-58-0"></span>내장형 진단 도구

모니터에 내장된 진단 도구는 화면 비정상이 모니터의 고유한 문제인지 아니면 컴퓨터와 비 디오 카드의 문제인지 판단하는 데 도움을 줍니다 .

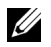

참고 : 비디오 케이블이 뽑혀 있고 모니터가 *자가 검사 모드*에 있을 때만 내장된 진단 도 구를 실행할 수 있습니다 .

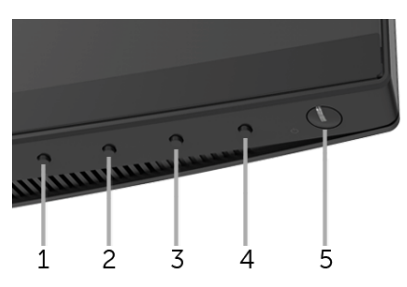

내장된 진단 도구 실행하기 :

- 1 화면이 깨끗한지 확인합니다 ( 화면 표면에 먼지 입자가 없는지 확인 ).
- 2 컴퓨터 또는 모니터의 후면에서 비디오 케이블을 뽑습니다 . 그러면 모니터가 자가 검 사 모드에 들어갑니다 .
- 3 전면 패널의 버튼 1 을 5 초 동안 누릅니다 . 회색 화면이 표시됩니다 .
- 4 화면의 비정상 여부를 주의하여 검사합니다 .
- 5 전면 패널의 버튼 1 을 다시 누릅니다 . 화면 색상이 적색으로 변합니다 .
- 6 디스플레이의 비정상 여부를 검사합니다 .
- 7 녹색 , 청색 , 검정 , 백색 , 텍스트 화면에서 5 단계와 6 단계를 반복하여 디스플레이를 검사합니다 .

텍스트 화면이 표시되면 검사가 완료됩니다 . 종료하려면 버튼 1 을 다시 누릅니다 .

내장된 진단 도구를 사용하여 실시한 검사에서 화면 비정상이 감지되지 않을 경우 , 모니터는 제대로 동작하고 있는 것입니다 . 비디오 카드와 컴퓨터를 점검합니다 .

### <span id="page-58-1"></span>항상 켜짐 USB Type-C 충전

모니터 전원이 꺼졌을 때도 USB Type-C 케이블을 통해 노트북 또는 모바일 장치를 충전할 수 있습니다 . 자세한 내용은 [USB-C Charging \(USB-C](#page-44-0) 충전 ) 을 참조하십시오 . 이 기능은 모 니터 펌웨어 수정 버전 M3B106 이상에서만 사용할 수 있습니다 .

현재의 펌웨어 수정 버전을 [Firmware \(](#page-46-0) 펌웨어 ) 에서 확인할 수 있습니다 . 이를 이용할 수 없는 경우 , Dell 다운로드 지원 사이트에서 최신 응용 프로그램 설치 관리자 (Monitor Firmware Update Utility.exe) 를 구하고 펌웨어 업데이트 지침 사용 설명서를 참조하십시오 : **<www.dell.com/U3818DW>**.

# <span id="page-59-0"></span>일반적 문제

다음 표에는 일반적인 모니터 문제에 관한 일반 정보와 사용 가능한 해결책이 나와 있습니다 :

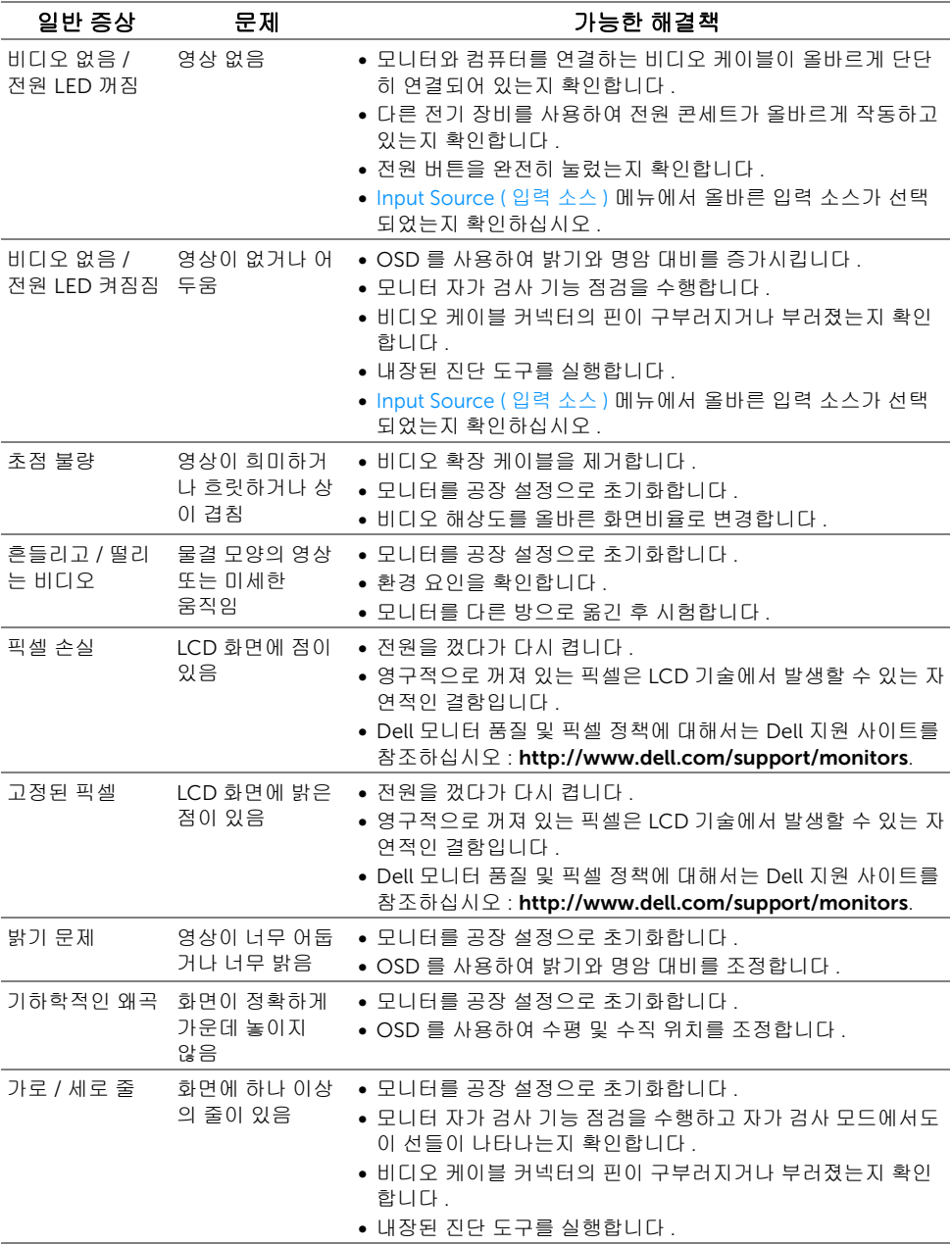

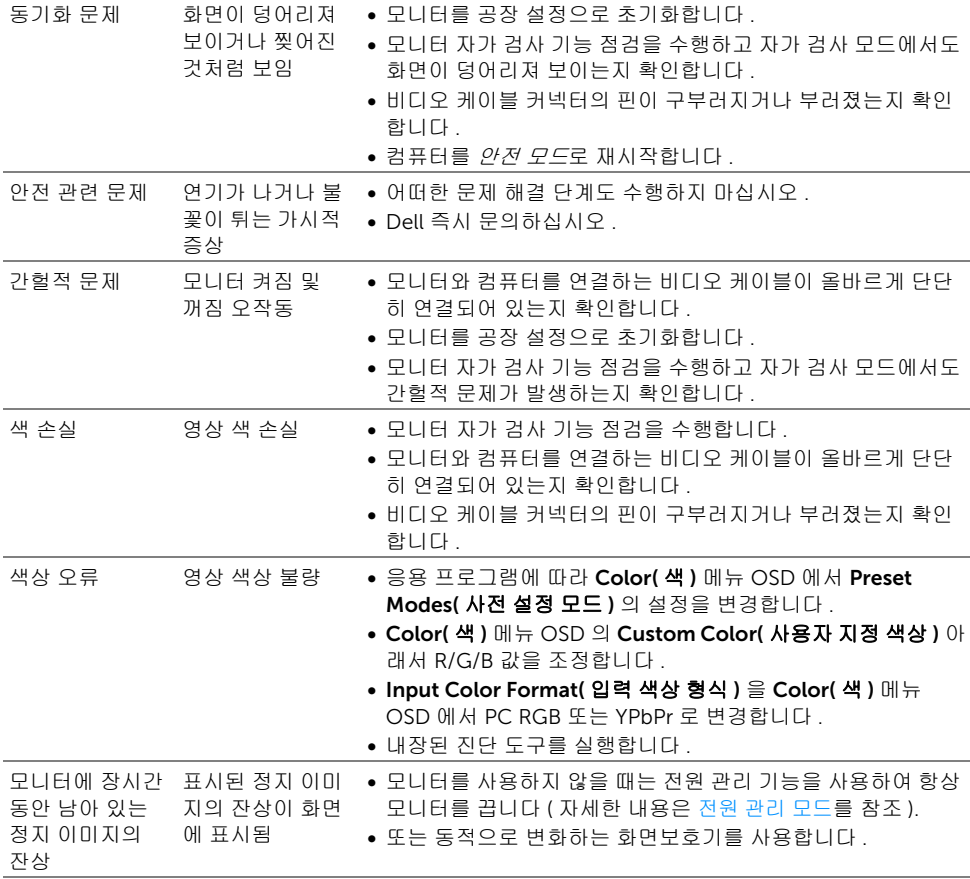

# <span id="page-60-0"></span>제품 고유의 문제

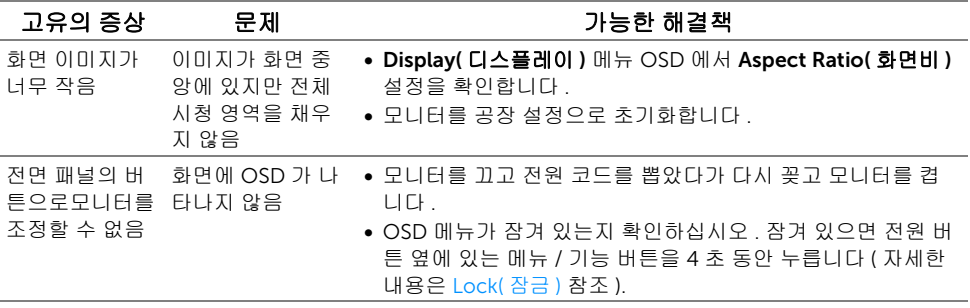

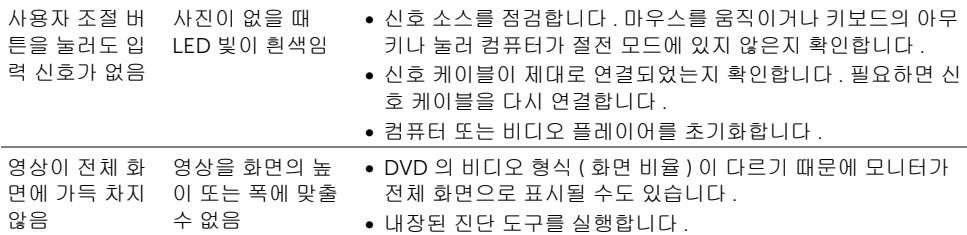

# <span id="page-61-1"></span><span id="page-61-0"></span>범용 직렬 버스 (USB) 관련 문제

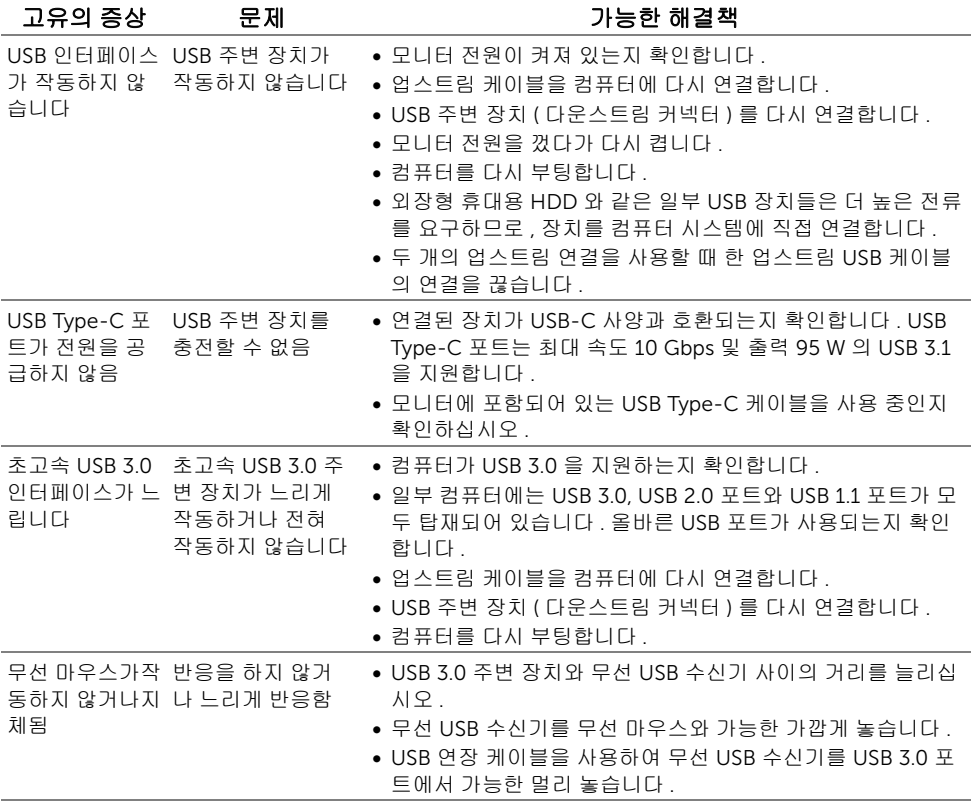

# <span id="page-62-0"></span>스피커 관련 문제

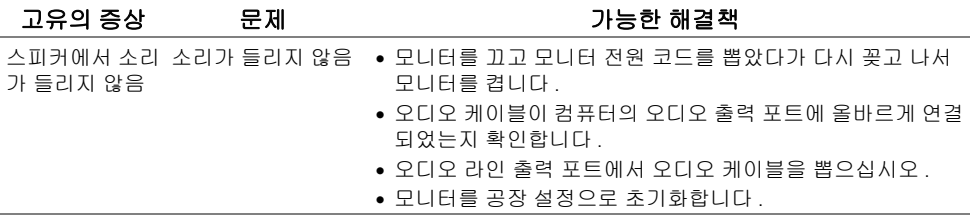

#### <span id="page-63-4"></span><span id="page-63-0"></span>경고 : 안전 지침

#### 경고 : 본 안내서에서 설명된 것과 다르게 컨트롤 , 조정 또는 절차를 사용하면 감전 , 전 기적 위험 및 / 또는 기계적 위험에 노출될 수 있습니다 .

안전 지침에 대한 정보는 안전 , 환경 및 규제 정보 (SERI) 를 참조하십시오 .

### <span id="page-63-1"></span>FCC 고지 ( 미국에만 해당 )

FCC 통지 및 기타 규정 정보는 [www.dell.com/regulatory\\_compliance](www.dell.com/regulatory_compliance) 에 있는 규정 준수 웹 사이트를 참조하십시오 .

### <span id="page-63-3"></span><span id="page-63-2"></span>Dell 에 연락

미국 내 고객은 800-WWW-DELL(800-999-3355) 로 전화하십시오 .

참고 : 활성 인터넷 연결이 없으면 구매 인보이스 , 포장 명세서 , 청구서 또는 Dell 제품 Ø 카탈로그에서 연락처 정보를 찾을 수 있습니다 .

#### Dell 은 몇몇 온라인 및 전화 기반 지원과 서비스 옵션을 제공합니다 . 이용 가능성은 나라와 제품에 따라 다르며 , 사용자의 지역에선 일부 서비스를 이용하지 못할 수도 있습니다 .

- 온라인 기술 지원 ─<www.dell.com/support/monitors>
- Dell 에 문의 —<www.dell.com/contactdell>